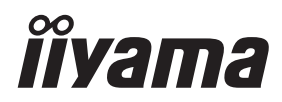

# *MANUALE UTENTE* ProLite

# **LCD Monitor**

### $P<sub>CD</sub>$ Lite LH32415 ProLite LE43415 ProLite LH4341UHS ProLite LH5041UHS ProLite LH5541UHS

Grazie per aver scelto un prodotto iiyama. Vi raccomandiamo di dedicare alcuni minuti alla lettura di questo manuale prima di installare ed accendere questo prodotto. Mantenete questo manuale in un posto sicuro per futuri utilizzi.

**ITALIANO** 

### **DICHIARAZIONE DI CONFORMITA' CE**

Questo prodotto è rispondente ai requisiti EC/EU Directive 2014/30/EU "EMC Directive", 2014/35/EU "Low Voltage Directive", 2009/125, "Direttiva ErP" e 2011/65/EU "RoHS Directive".

Il elettro-sensibilità magnetica è stato scelto ad un livello che consente il funzionamento in aree residenziali, commerciali e industriali locali e piccole imprese, sia all'interno che all'esterno degli edifi ci. Ogni luogo di funzionamento è caratterizzato dal locale sistema di alimentazione pubblico a bassa tenzione.

IIYAMA CORPORATION: Wijkermeerstraat 8, 2131 HA Hoofddorp, The Netherlands

Modello Numero. : PL3241, PL4341, PL4341U, PL5041U, PL5541U

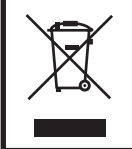

Raccomandiamo di riciclare i prodotti usati. Contattate il vostro rivenditore o un centro assistenza iiyama. Le informazioni relative sono disponibili via internet all'indirizzo: https://iiyama.com. Potete accedere direttamente alla web page di diverse nazioni.

 Ci riserviamo il diritto di modificare le specifiche senza preavviso.

Numero di registrazione Eprel LH3241S-B2: 1881901 LE4341S-B2: 1861674 LH4341UHS-B2: 1861677 LH5041UHS-B2AG: 1885418 LH5541UHS-B2: 1868737

Tutti i marchi registrati presenti in questo manuale sono di proprietà dei loro rispettivi titolari.

# **INDICE**

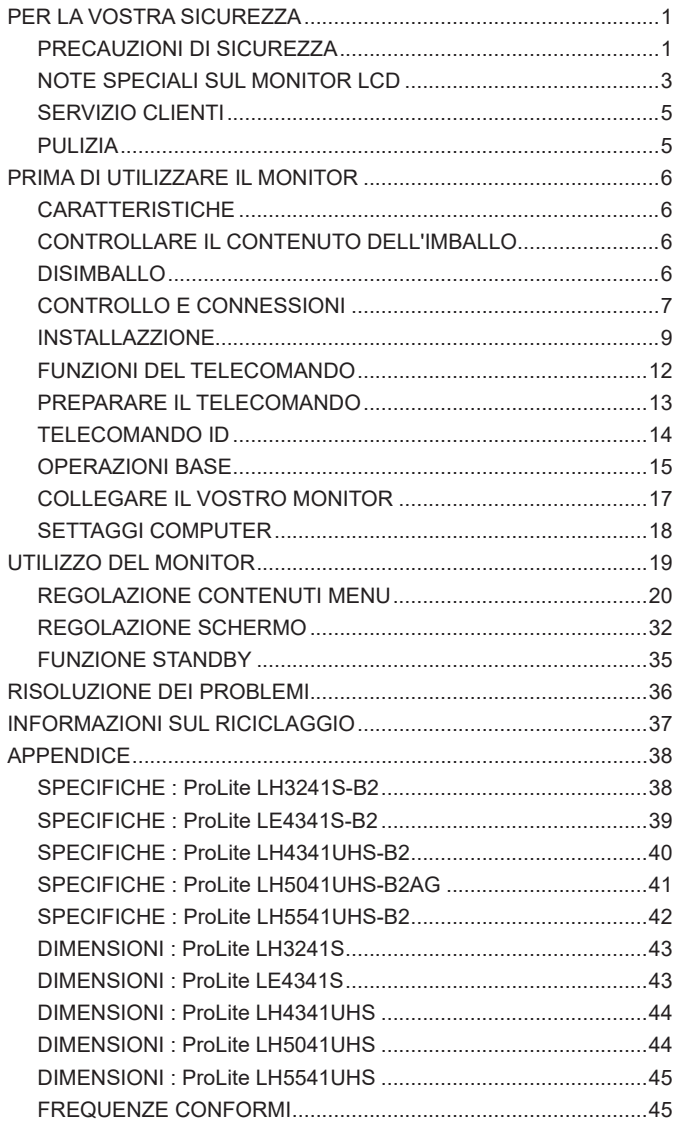

### <span id="page-3-0"></span>**PER LA VOSTRA SICUREZZA**

### **PRECAUZIONI DI SICUREZZA**

#### **ATTENZIONE**

#### **INTERROMPETE L'UTILIZZO DEL MONITOR AL VERIFICARSI DI PROBLEMATICHE**

Se notate qualcosa di anormale come ad esempio fumo o rumori anomali, staccate il monitor e contattate immediatamente un rivenditore iiyama o un centro assistenza. Ulteriori utilizzi potrebbero essere pericolosi e causa di incendio o scosse elettriche.

#### **NON RIMUOVERE MAI L'INVOLUCRO**

Circuiti ad alto voltaggio sono all'interno del monitor. Rimuovere l'involucro potrebbe esporvi a pericoli.

#### **NON INSERITE ALCUN OGGETTO ALL'INTERNO DEL MONITOR**

Non inserite alcun oggetto e nessun liquido all'interno del monitor. staccate il monitor e contattate immediatamente un rivenditore Iiyama o un centro assistenza. Ulteriori utilizzi potrebbero essere pericolosi e causa di incendio o scosse elettriche.

#### **INSTALLATE IL MONITOR SU UNA SUPERFICIE PIATTA E STABILE**

In caso di caduta accidentale il monitor potrebbe causare dei danni.

#### **NON UTILIZZATE IL MONITOR IN PRESENZA DI LIQUIDI**

Non utilizzare il monitor in presenza di liquidi che potrebbero causare incendi o scosse elettriche.

#### **UTILIZZATE IL MONITOR CON LA SUA SPECIFICA FONTE DI ALIMENTAZIONE**

Assicuratevi di utilizzare il monitor con il suo specifico alimentatore. L'uso di un voltaggio incorretto causerà malfunzionamenti e potrebbe causare incendi o scosse elettriche.

#### **PROTEGGETE I CAVI**

Non tirate o storcete alcun cavo collegato al monitor. Non posizionate il monitor e alcun peso sui cavi. I cavi se danneggiati potrebbero causare incendi o scosse elettriche.

#### **CONDIZIONI METEREOLOGICHE AVVERSE**

E' consigliabile non utilizzare il monitor durante forti temporali. Continui sbalzi di alimentazione potrebbero causare malfunzionamenti. E' inoltre consigliato di non toccare la presa elettrica durante tali circostanze.

#### **PRECAUZIONI**

#### **INSTALLAZIONE**

Non installare il monitor in ambienti con forti sbalzi di temperatura oppure in presenza di forte umidità, polvere o fumo. Questo potrebbe causare danni. Evitate di esporre il monitor ai raggi diretti del sole.

#### **NON POSIZIONARE IL MONITOR IN POSIZIONI AZZARDATE**

Il monitor potrebbe cadere se non correttamente posizionato. Assicuratevi di non posizionare alcun oggetto pesante sul monitor e che tutti i cavi siano correttamente posizionati.

#### **MANTENETE UNA BUONA VENTILAZIONE**

Prese d'aria sono predisposte per prevenire il surriscaldamento. Coprire tali prese potrebbe causare un danno. Per consentire una adeguata circolazione d'aria posizionate il monitor ad almeno 10cm dal muro. Assicurarsi di consentire una ventilazione sufficiente quando si rimuove il supporto di inclinazione.

#### **SCONNETTERE I CAVI QUANDO MUOVETE IL MONITOR**

Quando muovete il monitor spegnete il pulsante di avvio, sconnetete l'alimentazione ed i cavi di segnale. Il non rispetto di tali precauzioni potrebbe causare danni.

#### **STACCARE IL MONITOR**

Se il monitor viene lasciato inutilizzato per un lungo periodo è consigliabile staccare i cavi per evitare possibili danni.

#### **IMPUGNATE LA PRESA QUANDO STACCATE I CAVI**

I cavi di alimentazione e di segnale devono sempre essere staccati dalla propria presa e non dal cavo stesso.

#### **NON TOCCATE LE PRESE CON LE MANI BAGNATE**

Staccare o inserire un cavo con le mani bagnate può causare una scossa elettrica.

#### **QUANDO INSTALLATE IL MONITOR SUL PC**

Assicuratevi che il PC sia robusto abbastanza per sostenere il peso del monitor.

#### **OSSERVAZIONE 24/7**

ProLite LE4341S non è specificatamente studiato per un utilizzo 24/7. (il tempo di utilizzo raccomandato è 18 ore/giorno)

**ALTRO**

#### **RACCOMANDAZIONI ERGONOMICHE**

Per evitare affaticamento alla vista non utilizzare il monitor in presenza di uno sfondo luninoso oppure in un ambiente buio. Per un ottimo confort il monitor dovrebbe rimanere appena sotto il vostro centro occhi e circa 40-60 lontano dagli occhi. Sono raccomandati 10 minuti di pausa ogni ora per evitare problemi alla vista.

### <span id="page-5-0"></span>**NOTE SPECIALI SUL MONITOR LCD**

- I sequenti casi sono da ritenersi normali e non indicano una problematica al monitor LCD.
- **NOTA** Quando accendete il monitor l'immagine potrebbe non corrispondere all'area visiva a causa del computer in uso. In questo caso regolate la corretta posizione d'immagine.
	- Si può riscontrare una luminosità irregolare as econda del motivo dlel'immagine in uso.
	- Grazie alla natura dell'LCD una retroimmagine delle schermata precedente può rimanere impressa quando l'immagine è visualizzata per molto tempo. In questo caso un ripristino avviene modificando l'immagine o scollegando l'alimentazione per alcune ore.
- Questo LCD non può essere utilizzato all'esterno.
- Questo LCD non può essere utilizzato con lo schermo rivolto verso l'alto.
- Se usate un cavo più lungo di quello in dotazione la qualità dell'immagine non è garantita.

### **CONFERMA DI UTILIZZO**

Massimo utilizzo ininterrotto del prodotto seguendo le linee guida per l'installazione in un ambiente pulito e a temperatura controllata:

**24/7 ore**: ProLite LH3241S / ProLite LH4341UHS / ProLite LH5041UHS / ProLite LH5541UHS **18/7 ore**: ProLite LE4341S

Il monitor è compatibile per un utilizzo in posizione orizzontale/verticale.

\* Solo il ProLite LE4341S è compatibile per l'uso in posizione orizzontale.

### **PERSISTENZA DELLE IMMAGINI / IMMAGINI FANTASMA**

Si prega di essere consapevoli del fatto che su tutti gli schermi LCD si può riscontarre ciò che è noto come la persistenza dell'immagine. Questo si verifica quando un'immagine residua rimane visibile su uno schermo dopo che immagini statiche sono state esposte per lunghi periodi di tempo. La persistenza delle immagini non è un fenomeno permanente; bisogna comunque evitare che immagini statiche vengano espsote per prolungati periodi di tempo.

Per contrastare la persistenza dell'immagine, spegnere il monitor per tutto il tempo in cui l'immagine precedente è stata mostrata; quindi se un'immagine è stata mostrata sul monitor per 1 ora e vi è prova di un'immagine residua o fantasma, si consiglia di spegnere il monitor per 1 ora al fine di cancellare l'immagine residua.

Per tutti i prodotti LFD, iiyama consiglia la visualizzazione di immagini in movimento oltre che l'utilizzo di screen saver ad intervalli regolari ogni volta che lo schermo è inattivo. È inoltre possibile spegnere il monitor quando non è in uso per aiutare la prevenzione.

Altri modi per ridurre il rischio di persistenza delle immagini sono quelli di utilizzare la ventola in funzione (se disponibile), una bassa retroilluminazione e luminosità.

### **PER USO PROLUNGATO IN AMBIENTE PUBBLICO**

#### ■ Immagine fantasma sul pannello LCD

Quando un'immagine statica viene visualizzata per ore rimane traccia di una carica elettrica nelle vicinanze dell'elettrodo all'interno del display LCD e la persistenza delle immagini o immagine "Fantasma" può rimanere visibile. (persistenza dell'immagine).

La persistenza delle immagini non è una caratteristica permanente. Quando un'immagine statica viene visualizzata per periodi di tempo molto prolungati, le impurezze ioniche all'interno del display a cristalli liquidi si concentrano e possono essere di tipo permanente.

#### ■ Raccomandazioni

Per prevenire la persistenza di immagine e prolungare l'aspettativa di vita del monitor, si consiglia di seguire le seguenti raccomandazioni:

- 1. Evitare immagini statiche visualizzate per lunghi periodi passare da immagini statiche ad immagini a ciclo continuo.
- 2. Spegnere il monitor quando non è in uso, sia tramite il telecomando o l'uso di Standby o tramite funzioni di pianificazione.
- 3. Controllare le funzioni "Spostamento pixel" nelle impostazioni del menu. Abilitatelo se disponibile. Questo ridurrà l'effetto burn-in dell'immagine.
- 4. Quando il monitor è installato in ambienti con elevata temperatura o in una posizione chiusa, utilizzare la ventola di raffreddamento, Screen Saver e una bassa luminosità.
- 5. Si consiglia una ventilazione adeguata per ogni monitor una climatizzazione automatica potrebbe essere richiesta.
- 6. Consigliamo vivamente di utilizzare un raffreddamento attivo con ventole di raffreddamento per utilizzi prolungati o ad alta temperatura ambientale.

4 PER LA VOSTRA SICUREZZA

#### <span id="page-7-0"></span>**SERVIZIO CLIENTI**

**NOTA** ■ Se dovete restituire l'unità per assistenza e l'imballo originale risulta essere manomesso o mancante, contattate il Vs. Rivenditore o il centro assistenza iiyama.

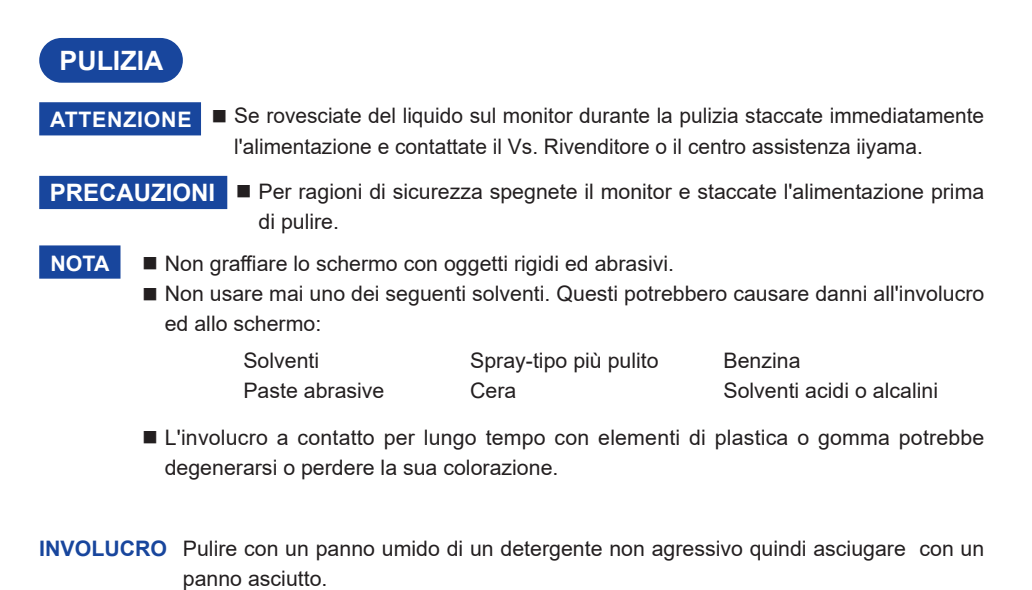

**SCHERMO LCD** E' raccomandabile effetuare una pulizia periodica con un panno morbido asciutto. Non usare carta perchè potrebbe danneggiare lo schermo LCD.

### <span id="page-8-0"></span>**PRIMA DI UTILIZZARE IL MONITOR**

### **CARATTERISTICHE**

- **Supporta risoluzioni fino a 1920 × 1080 : ProLite LH3241S / ProLite LE4341S**
- **Supporta risoluzioni fino a 3840 × 2160 : ProLite LH4341UHS / ProLite LH5041UHS / ProLite LH5541UHS**
- **Alto Contrasto 1200:1 (Tipico) / Luminosità 350 cd/m² (Tipico) : ProLite LH3241S / ProLite LE4341S**
- **Alto Contrasto 1200:1 (Tipico) / Luminosità 500 cd/m² (Tipico) : ProLite LH4341UHS / ProLite LH5541UHS**
- **Alto Contrasto 5000:1 (Tipico) / Luminosità 500 cd/m² (Tipico) : ProLite LH5041UHS**
- **Digital Character Smoothing**
- **← Set-up automatico**
- **Altoparlanti Stereo 2 × 10W Altoparlanti Stereo**
- **Funzione standby**
- **VESA Mounting Standard (200mm×200mm) Compliant : ProLite LH3241S / ProLite LE4341S / ProLite LH4341UHS**
- **VESA Mounting Standard (400mm×400mm) Compliant : ProLite LH5041UHS / ProLite LH5541UHS**

### **CONTROLLARE IL CONTENUTO DELL'IMBALLO**

I seguenti accessori sono inclusi nell'imballo. Controllate che siano tutti presenti. Se qualcosa risulta mancante o danneggiato contattate per favore il Vs. Rivenditore o il centro assistenza iiyama.

- Cavo di alimentazione (2Pz)\*  $\blacksquare$  Cavo HDMI  $\blacksquare$  Cavo RS-232C
- 
- 

- 
- Coperchio dell'interruttore CA Vite (1Pz, per Coperchio dell'interruttore CA) (M3\*6mm)
- Adesivi copri fori delle viti 1 fogli (Adesivi: 10pz) Safety Guide
- Quick Start Guide

**ITALIANO**

TAI IANO

### **PRECAUZIONI**

\* Tutte le garanzie sono nulle per qualsiasi problema o danno causato da un cavo di alimentazione non fornito da iiyama.

Deve essere usato un cavo di alimentazione maggiore p uguale a H05VVF, 3G, 0,75mm<sup>2</sup>.

### **DISIMBALLO**

#### **PRECAUZIONI**

Maneggiare il monitor richiede almeno due persone, altrimenti potrebbe cadere e provocare danni.

- 
- Telecomando Batterie (2Pz) Clip per cavi (2Pz)
	- -
- 

### <span id="page-9-0"></span>**CONTROLLO E CONNESSIONI**

**<Front>**

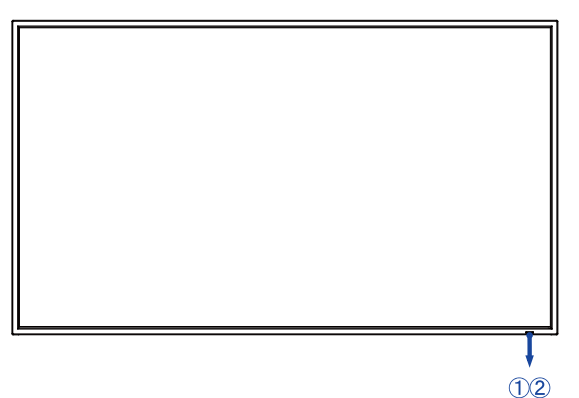

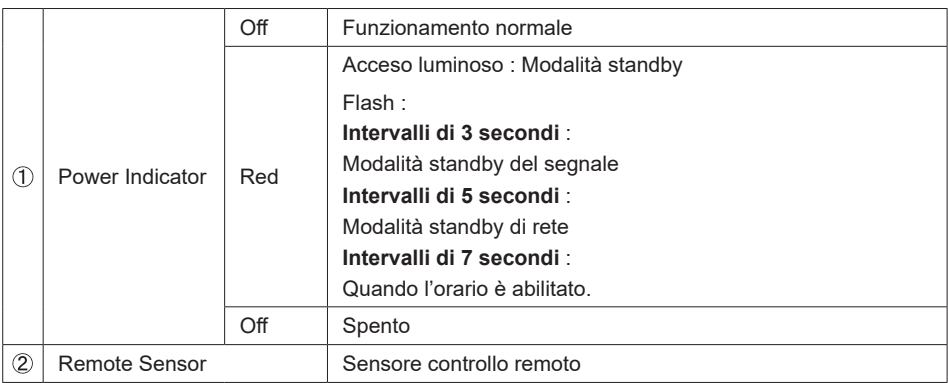

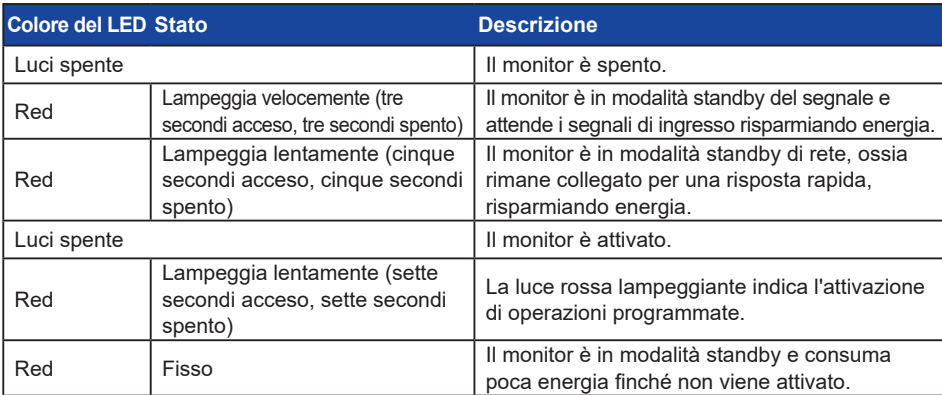

**NOTA** Se le modalità di standby si sovrappongono, il colore della luce riflette l'ordine di priorità: Modalità standby segnale -> Modalità standby di rete -> Modalità standby

**<Indietro>** $\circled{1}$  $\overline{13}$ **O**  $\circled{4}$  $\bar{r}$  $\circled{1}$  $\circled{6}$ 73  $\overline{\bullet}$ F ŀ **ODE**  $\overline{19}$  $\ddot{\circ}$  $\circledA$  $\circledcirc$  $(2 89 1)$  $\circled{1}$  $\circled{12}$ 

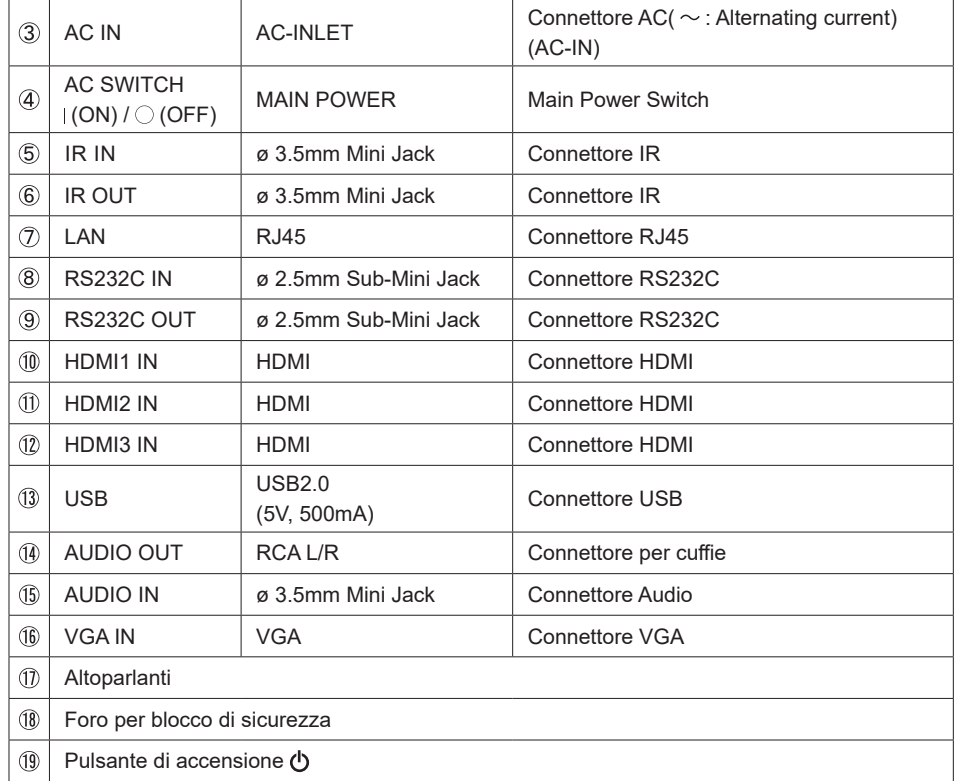

8 PRIMA DI UTILIZZARE IL MONITOR

### <span id="page-11-0"></span>**INSTALLAZZIONE**

#### **PRECAUZIONI**

- Seguire il manuale di installazione per il tipo di montaggio prescelto.
- Maneggiare il monitor richiede almeno due persone.
- Prima di installare verificate che il muro sia sufficentemente robusto per sostenere il peso del monitor e delle staffe di fissaggio.
- Questo prodotto non può essere utilizzato con lo schermo del monitor rivolto verso il basso o verso l'alto.

#### **[MONTAGGIO A MURO]**

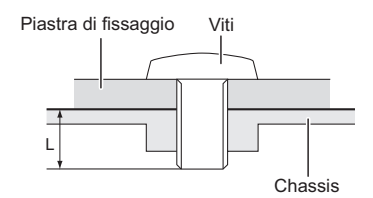

#### **PRECAUZIONI**

Quando si utilizza il montaggio a parete, verificare gli spessori della fase di montaggio. Serrare le viti M4/M6\* (4 pezzi) verificando la lunghezza "L" di 12mm per fissare il monitor. Una vite più lunga può provocare scosse elettriche o danni per il rischio di venire a contatto con parti elettriche all'interno del monitor.

 $*$  M4  $\cdot$  ProLite LH3241S

 M6 : ProLite LE4341S / ProLite LH4341UHS / ProLite LH5041UHS / ProLite LH5541UHS

#### **< ROTAZIONE DELLO SCHERMO >**

#### ● **ProLite LH3241S / ProLite LH4341UHS / ProLite LH5041UHS / ProLite LH5541UHS**

Disegnato per essere compatibile in uso orizzontale e verticale.

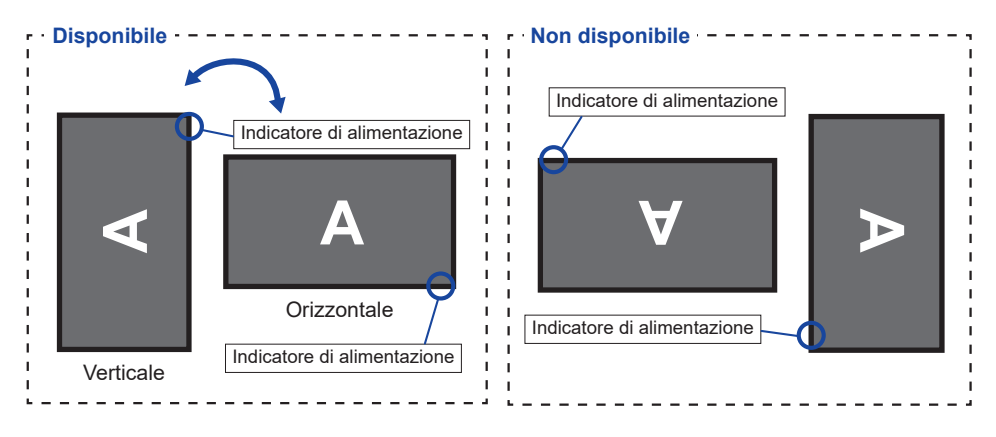

#### ● **ProLite LE4341S**

Questo monitor può essere usato solo in orizzontale.

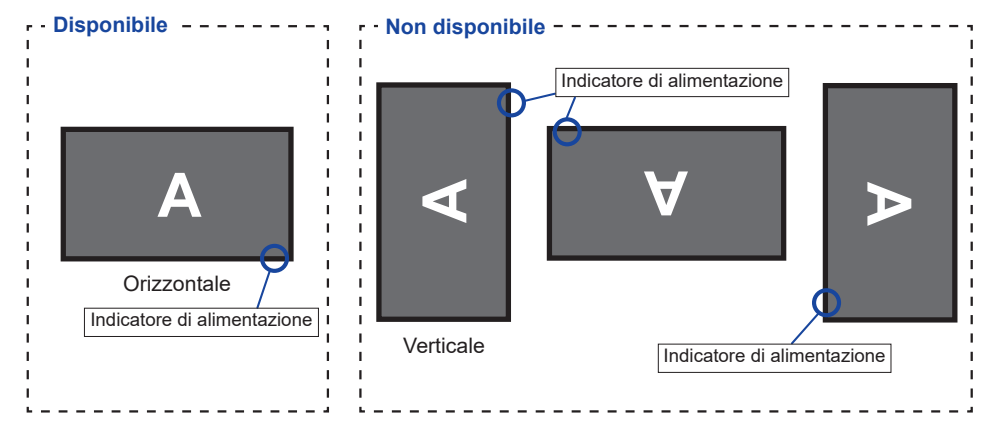

#### **[POSIZIONARE GLI ADESIVI]**

Se si ritiene che i fori delle viti siano troppo visibili nella posizione verticale, e' possibile utilizzare gli adesivi per coprire i fori.

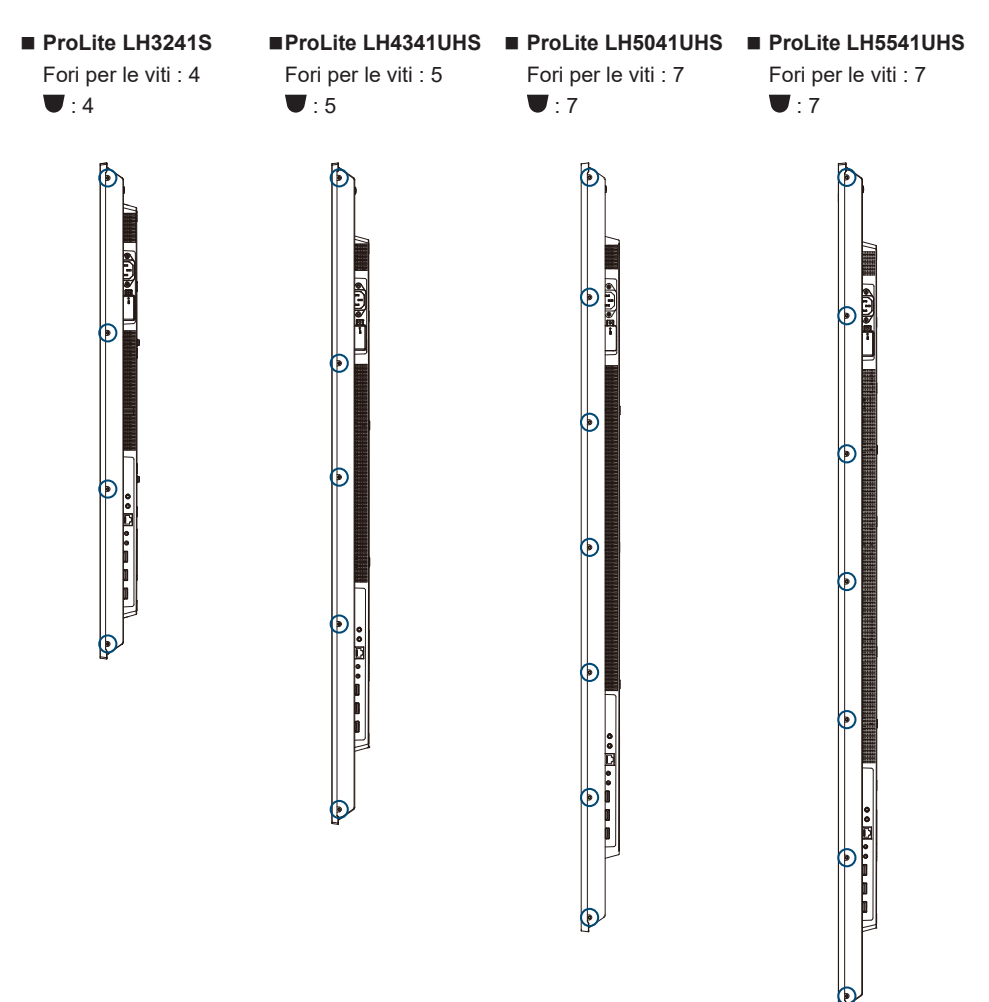

### <span id="page-14-0"></span>**FUNZIONI DEL TELECOMANDO**

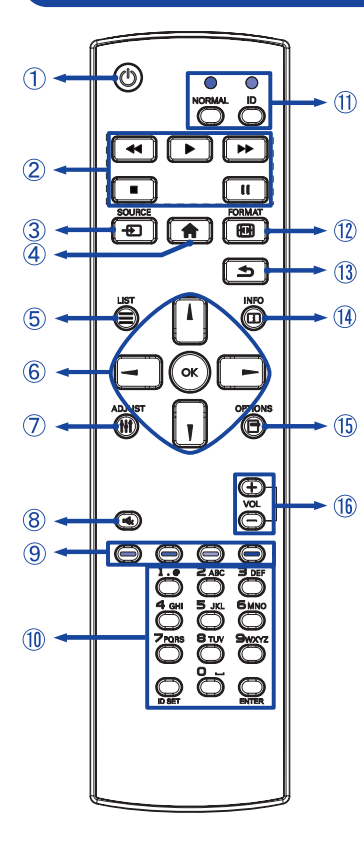

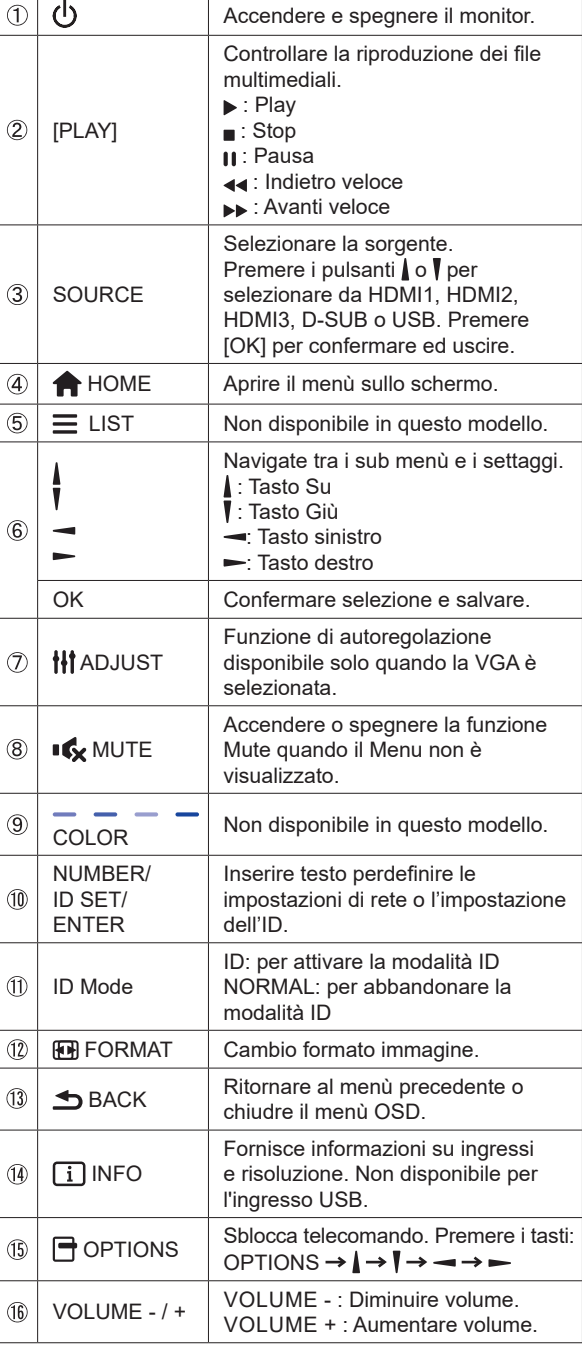

### <span id="page-15-0"></span>**PREPARARE IL TELECOMANDO**

Per usare il telecomando inserire le 2 batterie.

#### **PRECAUZIONI**

- Non usare batterie diversamente specificate da questo manule per il telecomando.
- Non isnerire batterie usate e nuove contemporaneamente.
- Assicuratevi dell'inserimento corretto delle batterie negli appositi alloggiamenti.
- Rimuovere immediatamente le batterie scariche per evitare una fuoriuscita del liquido nel vano batterie.
- Batterie rovinate o la fuoriuscita di elletroliti possono causare macchie o danneggiamenti.
- Premere e tirare il coperchio vano batterie per aprire.

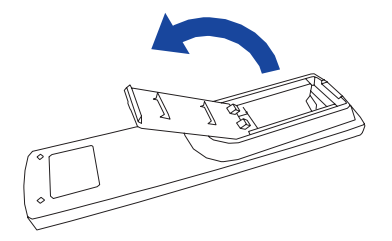

 Inserire due batterie AAA a seconda dell'indicazione + e - (come indicato nel telecomando)

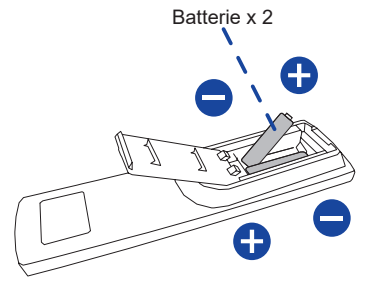

 Chuidere il coperchio vano batterie.

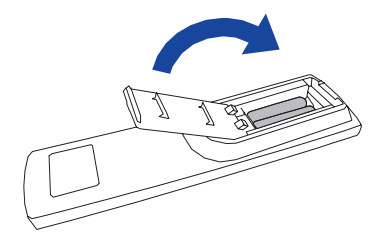

- <span id="page-16-0"></span>**NOTA** ■ Fare riferimento alle istruzioni di cui sopra quando si estraggono le batterie.
	- Sostituire le batterie quando il telecomando non funziona stando vicino al monitor. Usare batterie AAA. Rischio di esplosione se la batteria viene sostituita con un tipo non corretto.
	- Utilizzare il telecomando puntandolo in direzione del sensore sul monitor.
	- Telecomandi di altri produttori non funzionano con questo monitor. Usare solo il telecomando fornito.
	- Le batterie usate devono essere smaltite secondo le norme locali vigenti
	- Le batterie non devono essere esposte ad eccessivo calore come sole, fuco o simili.
	- Rimuovere le batterie se non si intende di utilizzare il telecomando per un lungo periodo.

### **TELECOMANDO ID**

È possibile impostare il telecomando ID quando si desidera utilizzare il telecomando su specifici monitor.

Modalità ID (per immettere la modalità ID) : Premere e tenere premuto il pulsante ID fino a quando il LED rosso lampeggia due volte.

Modalità normale (per uscire dalla modalità ID) : Premere e tenere premuto il pulsante normale fino a quando il LED verde lampeggia due

volte.

#### **Programmazione modalità ID**

 Per assegnare un ID a un telecomando.

- 1. Immettere la modalità ID.
- 2. Premere e tenere premuto l'ID impostato sul pulsante fino a quando il LED rosso si accende.
- 3. Utilizzandoi tast numerici inserire l'IDdesiderato. (01 255)
- 4. Premere il pulsante INVIO per confermare ID.
- 5. Il Led rosso lampeggierà due volte quando ID è confermato.

#### **NOTA**

- • Non premendo alcun tasto entro dieci secondi sarà possibile uscire dalla modalità ID.
- • Se si preme un tasto oltre il dovuto attendere 1 secondo dopo che il LED rosso si accende e poi spegne, quindi premere le cifre corrette di nuovo.
- • Per annullare o interrompere la programmazione di un ID, premere il pulsante l'ID SET.
- • E' necessario settare l'ID di riferimento per ciascun monitor prima di selezionare il suo numero di ID.

#### **Uso modalità ID**

- 1. Inserire modo ID.
- 2. Inserire l'ID del monitor che si vuole controllare tramite tastiera numerica.
- 3. Premere il pulsante INPUT.

### <span id="page-17-0"></span>**OPERAZIONI BASE**

#### **Accendere il monitor**

Il monitor è acceso e l'indicatore luminoso diventa trasparente quando premete il pulsante di accensione sul monitor o sul telecomando. Il monitor è spento e l'indicatore luminoso diventa Rosso quando premete il pulsante di accensione/spegnimento sul monitor o sul telecomando. Premere ancora per accendere il monitor.

#### **NOTA**

Anche quando usate la funzione standby o spegnete il monitor, il monitor consumerà una piccola quantità di elettricità. Sconnetete il cavo di alimentazione quando il monitor non è in uso o durante la notte per evitare consumi non necessari.

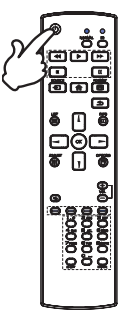

#### **Mostrare il menu di settaggi**

La pagina appare sullo schermo quando premete il tasto  $\bigoplus$  HOME sul telecomando. La pagina sparisce quando premete il tasto **b** BACK sul telecomando.

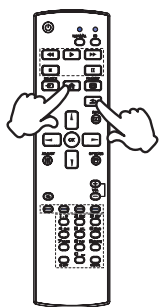

#### ■ Muovere il cursore verticalmente

Selezionare i settaggi premendo i tasti  $/$  sul telecomando mentre la pagina Menu è mostrata sullo schermo.

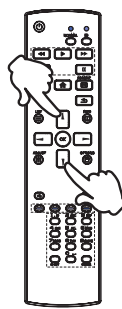

#### **Muovere il cursore orizzontalmente**

Menu o settaggi o fate la regolazione premendo i tasti  $\rightarrow$   $\rightarrow$  sul telecomando mentre la pagina Menu è mostrata sullo schermo.

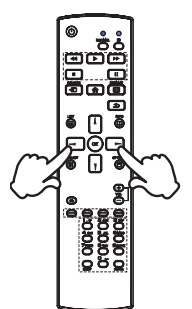

#### **Regolare il volume del suono**

 Premere i tasti - / + sul telecomando per regolare il volume del suono mentre la pagina Menu non è mostrata sullo schermo.

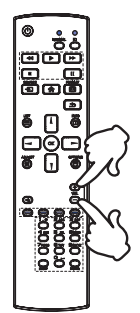

#### **Cambiare i segnali di ingresso**

 Questa funzione è attivata quando premete il tasto SOURCE sul telecomando.

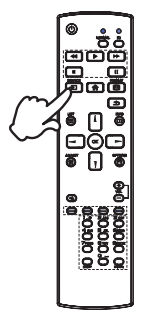

### <span id="page-19-0"></span>**COLLEGARE IL VOSTRO MONITOR**

 Assicuratevi che sia il computer che il monitor siano spenti.

 Connettere il computer al monitor con apposito cavo di segnale video.

Connettre il computer al monitor con un cavo RS-232C.

Connettere prima il cavo di alimentazione al monitor e poi all'alimentatore.

 Accendere il monitor (Main Power Switch e Power Switch) ed il computer.

- Si prega di confermare che il sistema di distribuzione nell'installazione dell'edificio deve fornire l'interruttore automatico da 120/240V, 20A (massimo). **NOTA**
	- Il cavo segnale video uasto per connettere il monitor al computer può variare a seconda del computer usato. Una connessione errata può causare seri problemi ad entrambi gli apparecchi. Il cavo fornito con il monitor si riferisce ad una connessione standard. Se è richiesta una connessione speciale contattate il Vs. rivenditore o iiyama.
	- Assicuratevi di stringere le viti di fissaggio manuali per ogni cavo di segnale.
	- Apparecchiature di classe I tipo A devono essere alla terra.
	- La presa deve essere posizionata vicino all'apparecchio e deve essere facilmente accessibile.
	- Un'eccessiva pressione sonora nelle cuffie può causare danni all'udito.

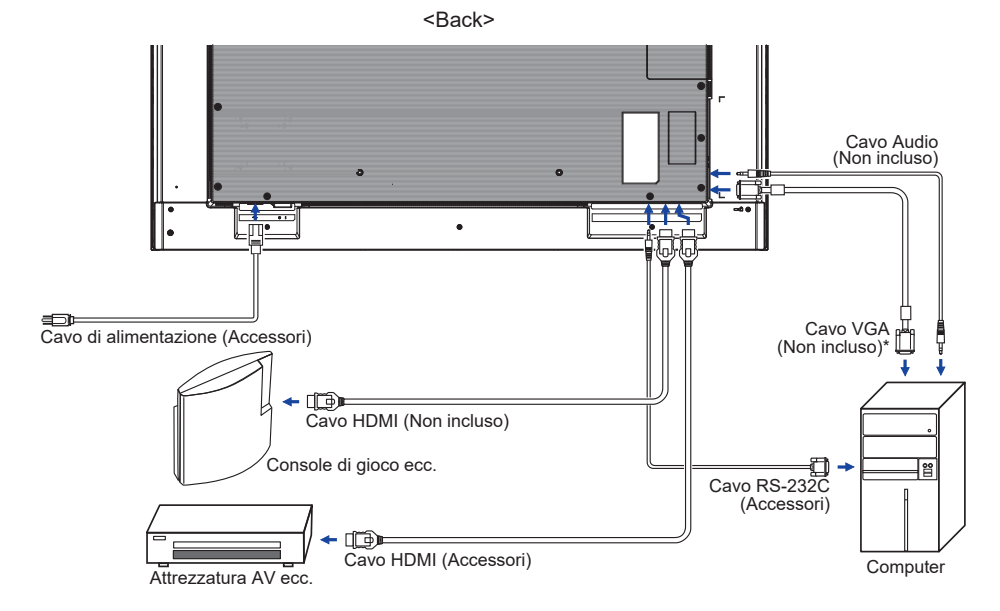

[Esempio di connessione]

\* Il cavo VGA non è fornito con il monitor. Se usate un cavo VGA di scarsa qualità si potrebbero avere interferenze elettromagnetiche. Si prega di contattare il Centro di Supporto di IIyama nel vostro paese se si desidera collegare il monitor tramite l'ingresso VGA.

#### <span id="page-20-0"></span>**[ Esempio di connessione con la periferica ]**

### **PRECAUZIONI**

Spegnere il monitor e scollegare le periferiche per evitare scosse o possibili problemi.

#### **NOTA**

- Fare riferimento al mauale utente
- Assicurarsi di avere i cavi necessari come richiesto.

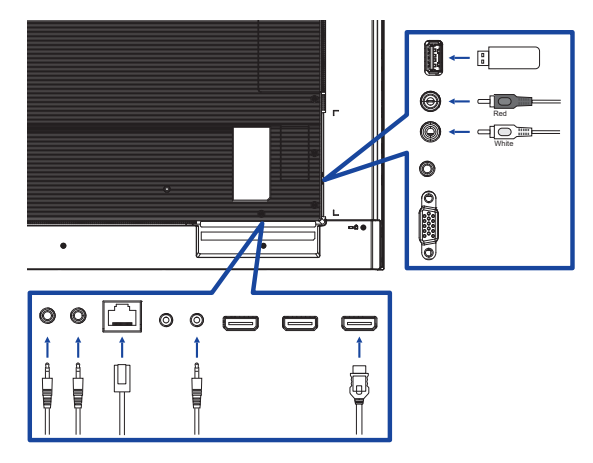

#### **[ Per configurare la rete ]**

- 1. Accendere il router e commutare sulla sua impostazione DHCP.
- 2. Collegare il router al monitor con un cavo Ethernet.
- 3. Selezionare SELEZIONE RS-232C/LAN = LAN in "Impost. gen./Impost.comunicazioni"
- 4. IMPOSTAZIONI RETE selezionabile.

**NOTA** Connettersi con un cavo Ethernet CAT-5 per conformarsi alla direttiva EMC.

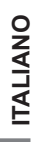

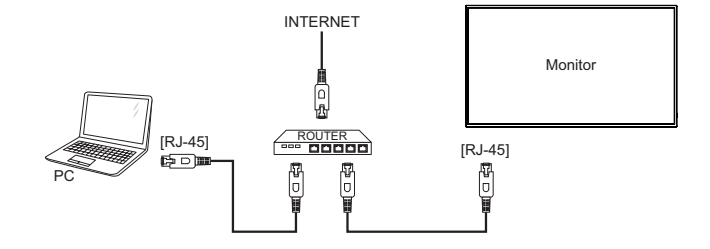

### **SETTAGGI COMPUTER**

Segnali di frequenza

 Cambiare le frequenze desiderate come da pagina 45: FREQUENZE CONFORMI.

### <span id="page-21-0"></span>**UTILIZZO DEL MONITOR**

Per un'immagine ottimale il tuo monitor iiyama è stato presettato dal fabbricante con le opzioni mostrate a pag. 45. Potete regolare l'immagine seguendo le operazioni mostrate di seguito. Per maggiori informazioni sui settaggi fate riferimento a pag. 32.

 **Premete il tasto HOME sul telecomando per avviare la funzione OSD. Ci sono ulteriori sotto Menu attivabili tramite i tasti / sul telecomando.** 

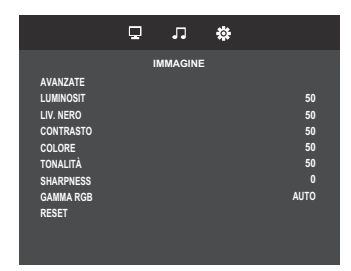

- **Selezionare il sotto Menu che volete operare. Quindi usare i tasti / sul telecomando per selezionare.**
- **Uasate i tasti / sul telecomando per le appropriate regolazioni e settaggi.**
- **Premere il tasto BACK sul telecomando per abbandonare il menù. I settaggi effettuati verranno automaticamente salvati.**

Per esempio, per settare il nitidezza, selezionare " Immagine " . Commutato utilizzando i tasti  $/$   $\blacktriangleright$  sul telecomando. Quindi selezionare " Nitidezza " tramite i tasti  $\blacktriangle$  /  $\blacktriangleright$  sul telecomando. Usare i tasti  $\rightarrow$   $\rightarrow$  sul telecomando per cambiare i settaggi nitidezza. Il posizionamento in verticale dello schermo si modificherà durante l'operazione.

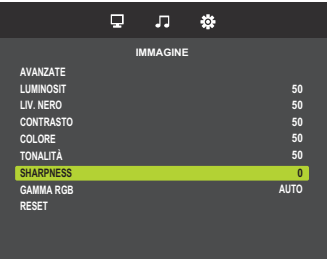

Una volta premuto il tasto <a>
BACK sul telecomando verranno salvate.

**NOTA**

- Il tasto **<br ACK** sul telecomando possono essere usati per tornare al menù precedente.
- Tutte le modifiche vengono salvate automaticamente quando si abbandona il menù OSD.Evitare di sconnettere l'alimentazione durante l'uso del Menù.
- Correzzioni della posizione di immagine, segnale di frequenza e fase sono salvate per ogni sincronizzazione. Ad eccezione di queste regolazioni, tutte le altre regolazioni hanno solo un'impostazione che si applica a tutti i tempi del segnale.

### <span id="page-22-0"></span>**REGOLAZIONE CONTENUTI MENU**

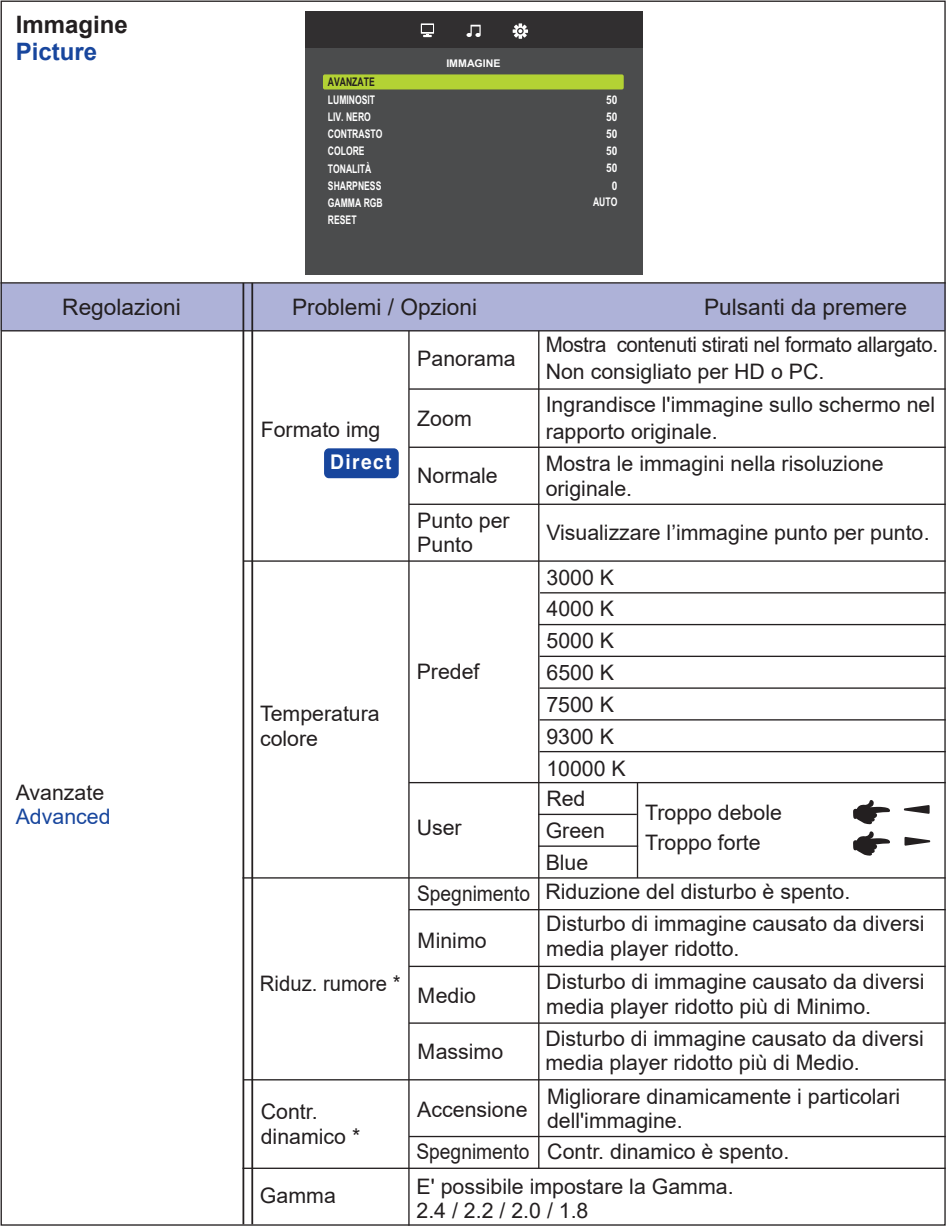

\* Solo Ingressi HDMI(Video).

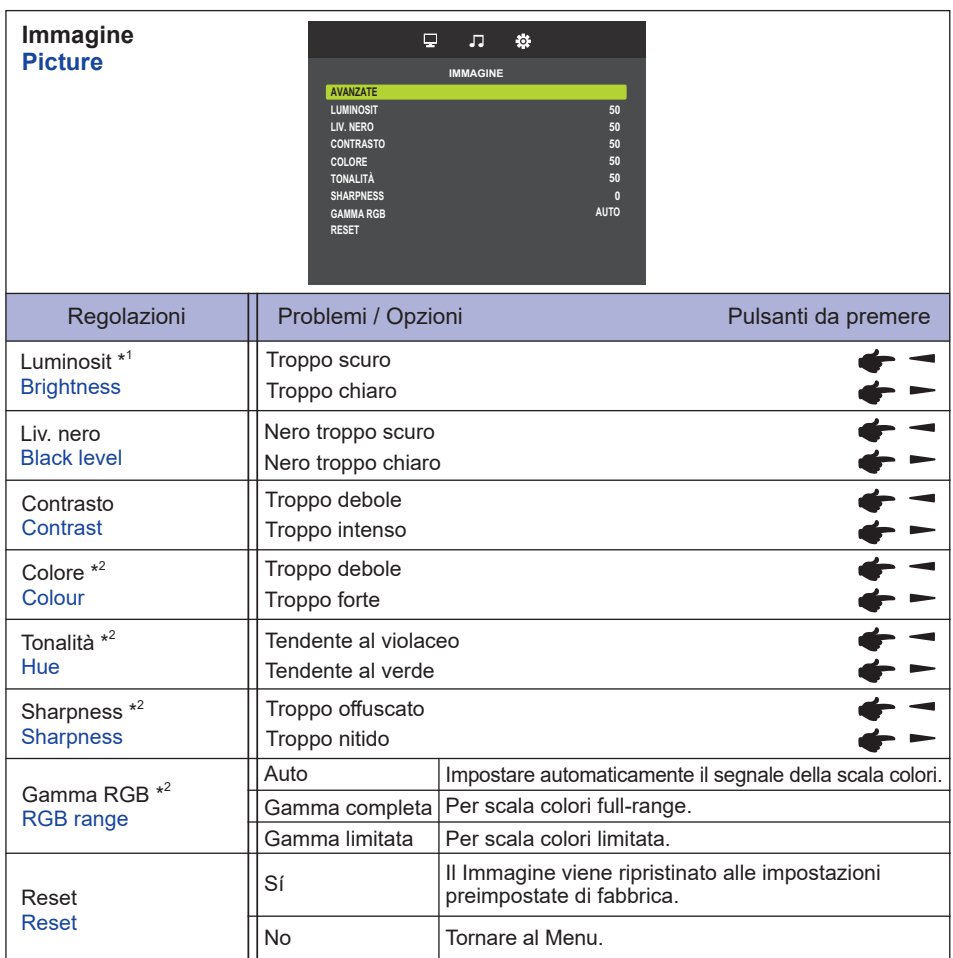

\* <sup>1</sup> Regolare la luminosità quando state usando il monitor in una stanza scura e ritenete lo schermo troppo luminoso.

\* <sup>2</sup> Solo Ingressi HDMI(Video).

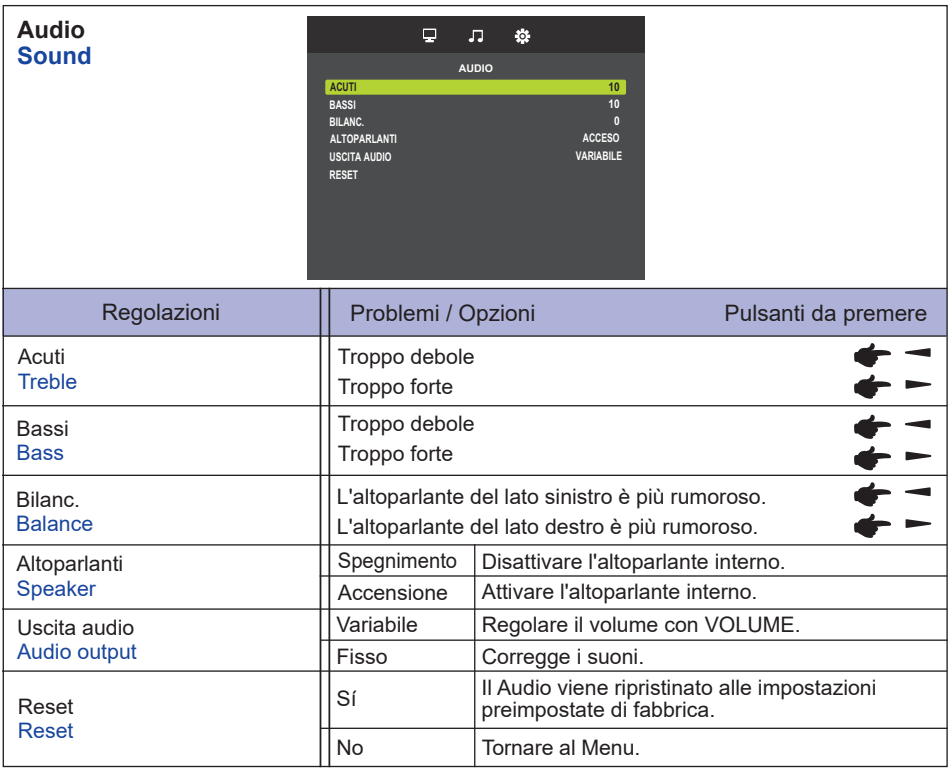

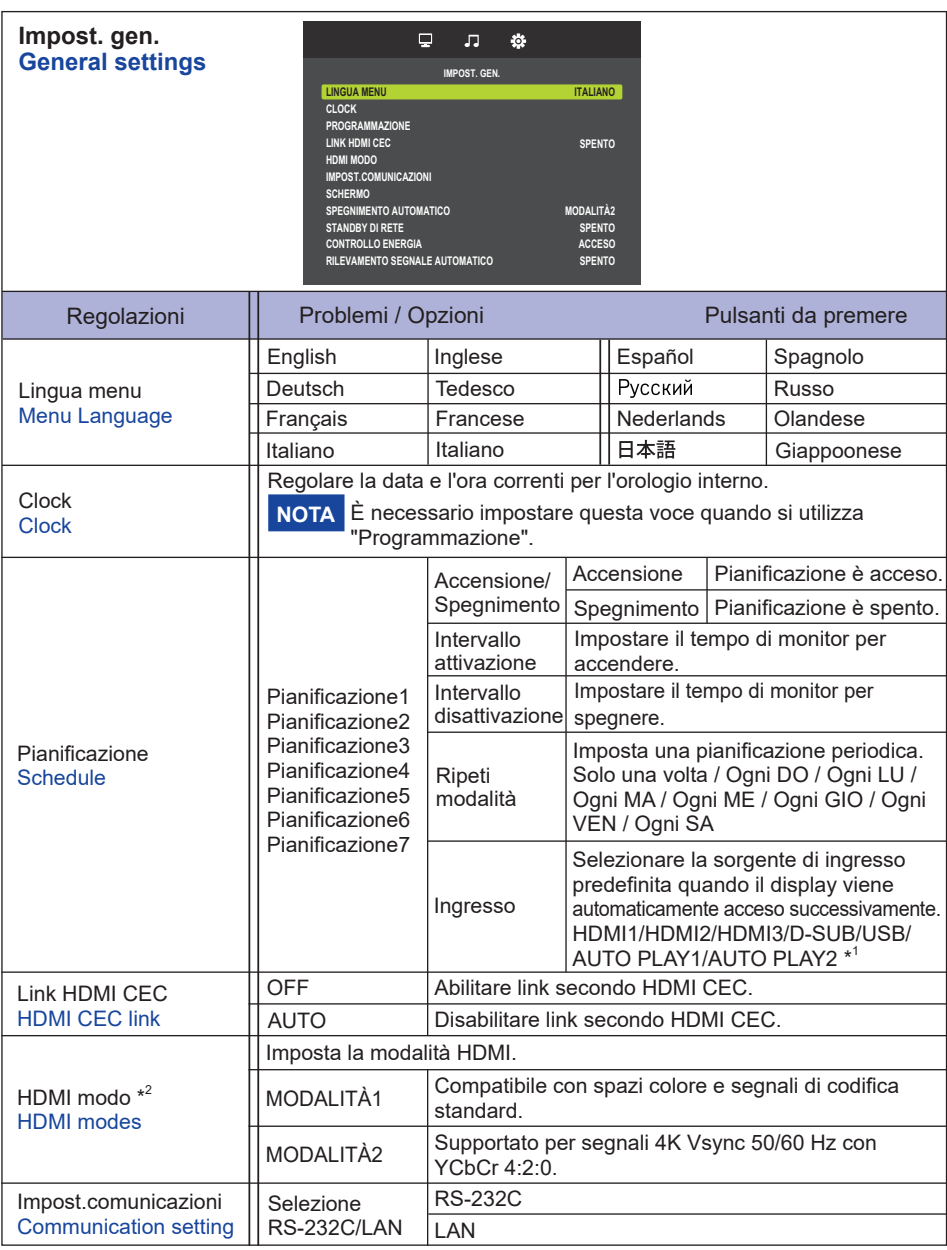

\* <sup>1</sup> I file di foto o video nell'unità flash USB possono essere riprodotti automaticamente utilizzando l'impostazione Pianifica.

\* <sup>2</sup> Non disponibile per ProLite LH3241S / ProLite LE4341S

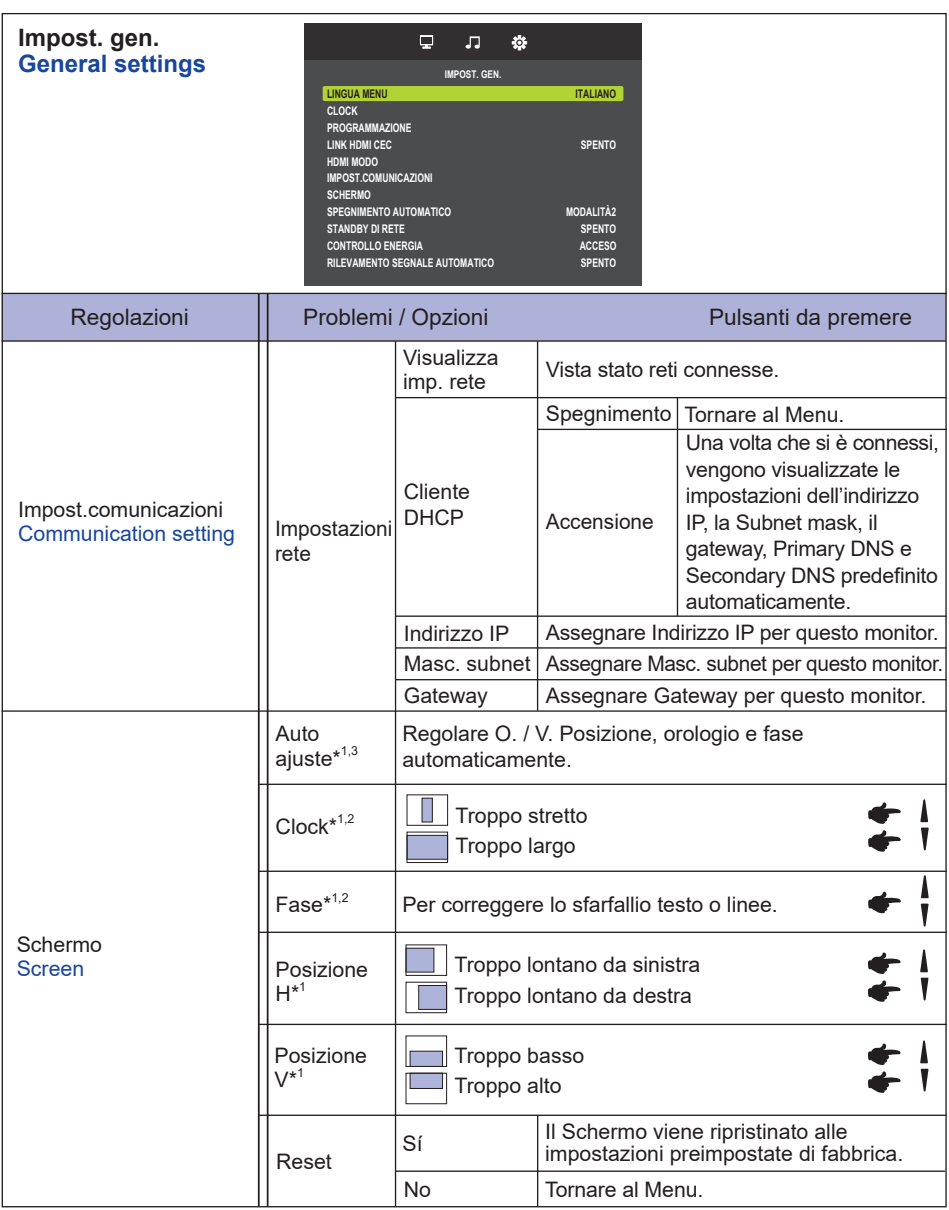

**TALIANO ITALIANO**

\* <sup>1</sup> Solo Ingressi VGA.

\* <sup>2</sup> Vedi pagina 32 per REGOLAZIONI.

 $^{\ast3}$  Per ottenere i migliori risultati, utilizzare la regolazione automatica in combinazione con il modello di regolazione. Vedi pagina 32 per REGOLAZIONI.

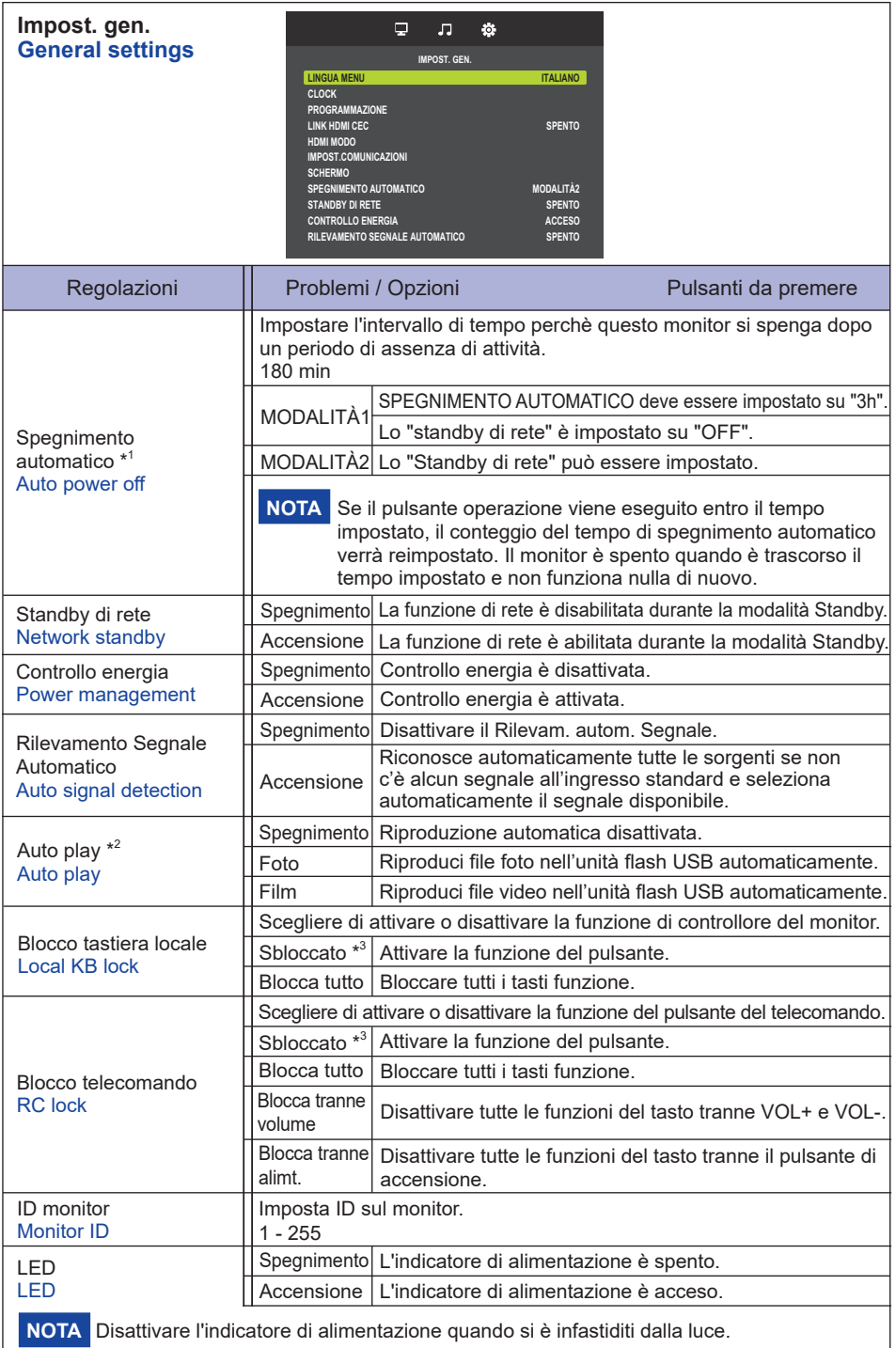

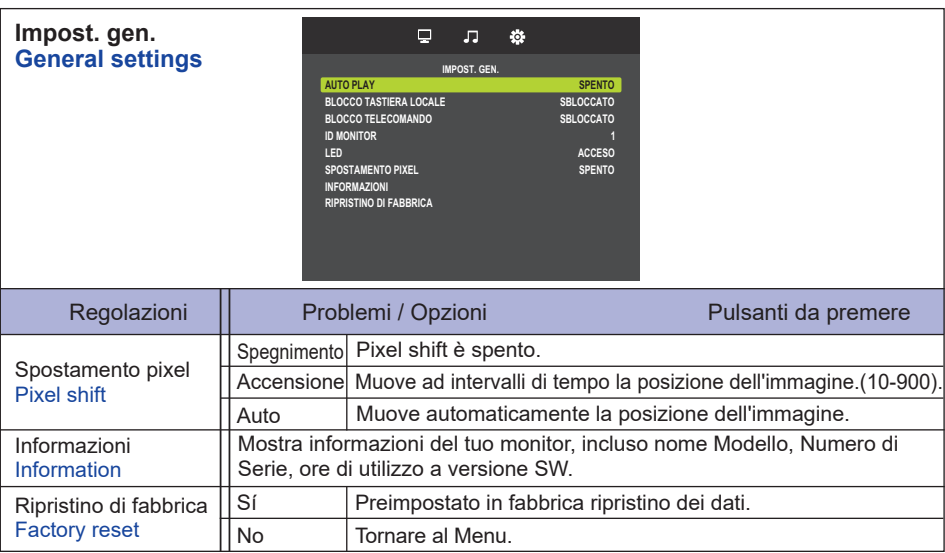

\* <sup>1</sup> Solo per la direzione UE.

 $^{*2}$  La riproduzione automatica per la pianificazione funziona solo se l'ingresso è impostato su "USB" e "AUTO PLAY1" e "AUTO PLAY2".

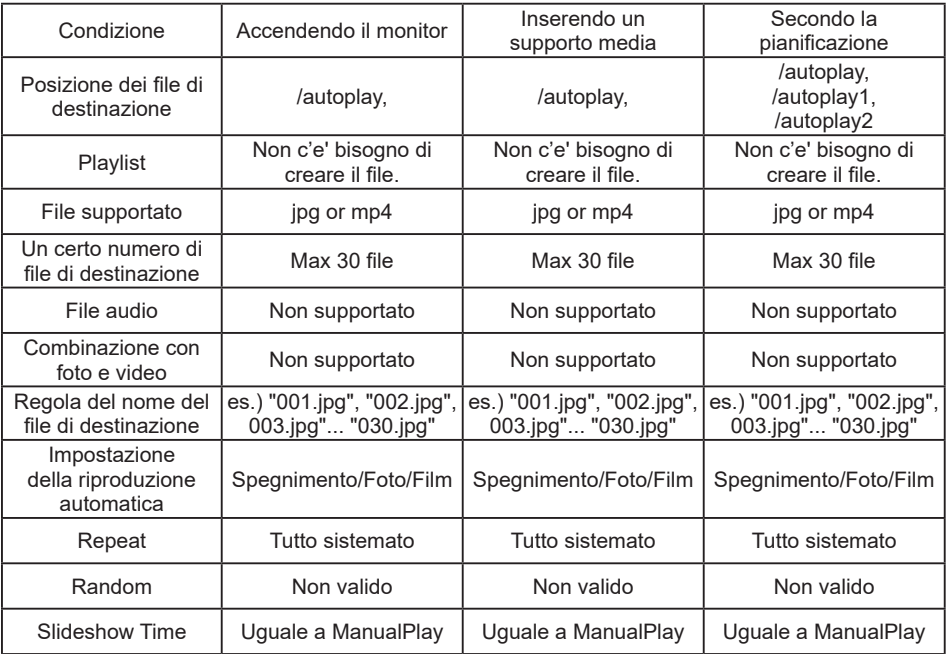

\*<sup>3</sup> Per sbloccare, premere i pulsanti OPTIONS  $\rightarrow$   $\rightarrow$   $\rightarrow$   $\rightarrow$   $\rightarrow$   $\rightarrow$  la funzione del pulsante del telecomando.

#### **[Play Multimedia Files]**

È possibile riprodurre video, foto e musica sul vostro schermo da:

· Un dispositivo USB collegato al monitor.

#### **Riprodurre file multimediali da un dispositivo USB**

Questo monitor può riprodurre musica, film, foto o file dal dispositivo USB.

- 1. Collegare il dispositivo USB alla porta USB del display.
- 2. Premere il tasto  $\bigoplus$  SOURCE, selezionare USB e premere il pulsante OK.
- 3. Il dispositivo USB collegato viene rilevato automaticamente con tutti i suoi file riproducibili che saranno automaticamente ordinati in 3 tipi:  $\frac{1}{2}$ musica,  $\frac{1}{10}$  film e  $\frac{1}{2}$  foto.

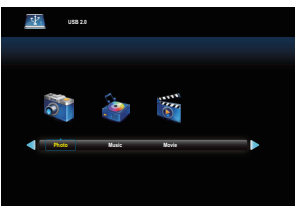

- 4. Premere il pulsante  $\bigcirc$ BACK per andare fino al livello superiore dello schermo. Premere  $\rightarrow$  o pulsante per selezionare il tipo di file. Premere il pulsante OK per inserire la play list.
- 5. Selezionare il file che si desidera. Premere il pulsante ▶ per avviare la riproduzione.
- 6. Seguire le istruzioni visualizzate sullo schermo per controllare l'opzione di gioco.
- 7. Premere i pulsanti di riproduzione  $($ ,  $\blacksquare, \blacksquare, \blacktriangleright, \blacktriangleright)$  per controllare la riproduzione.
- **Standard USB:**

 2,0

- **File system supportato:**  FAT16/32, NTFS
- **Formato file supportato:** 
	- Music: MP3
	- Movie: MP4, TS, MPG/MPEG
	- Photo: JPEG

#### **PRECAUZIONI**

- Il produttore non è responsabile se il dispositivo USB non è supportato e non è responsabile per danni o perdite di dati del dispositivo.
- Non sovraccaricare la porta USB. Se si collega un dispositivo di archiviazione USB che consuma più di 500 mA, assicurarsi che sia collegato alla propria alimentazione esterna.

### **[Opzioni di riproduzione]**

#### **Riproduzione di file musicali**

- 1. Selezionare la **Santiana nella visualizzazione del tipo di supporto.**
- 2. Selezionare un brano musicale, quindi premere il pulsante  $\blacktriangleright$ .

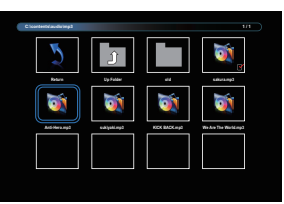

- 3. Premere il pulsante SACK per visualizzare il menu di riproduzione.
	- Indietro : Torna alla selezione del tipo di supporto premendo il pulsante "OK".
	- Cartella su : Passa al livello superiore premendo il pulsante "OK".
	- Oggetto messo a fuoco : Cartella: quando si preme il tasto "OK", si entra nella cartella. File: Il segno di spunta viene attivato premendo il tasto "OK".
	- Elemento selezionato : L'elemento è nella playlist.
	- Cartella : Viene visualizzata la cartella esistente.
	- File foto : Viene visualizzato il file di estensione supportato.
	- $\cdot$   $\rightarrow$   $\cdot$   $\cdot$  La messa a fuoco si sposta a sinistra oa destra.
	- $\leftarrow$  /  $\blacktriangleright$  : Riproduzione veloce in avanti o indietro del file.
	- $\blacksquare$  : Per interrompere la musica.

#### **Opzioni di musica**

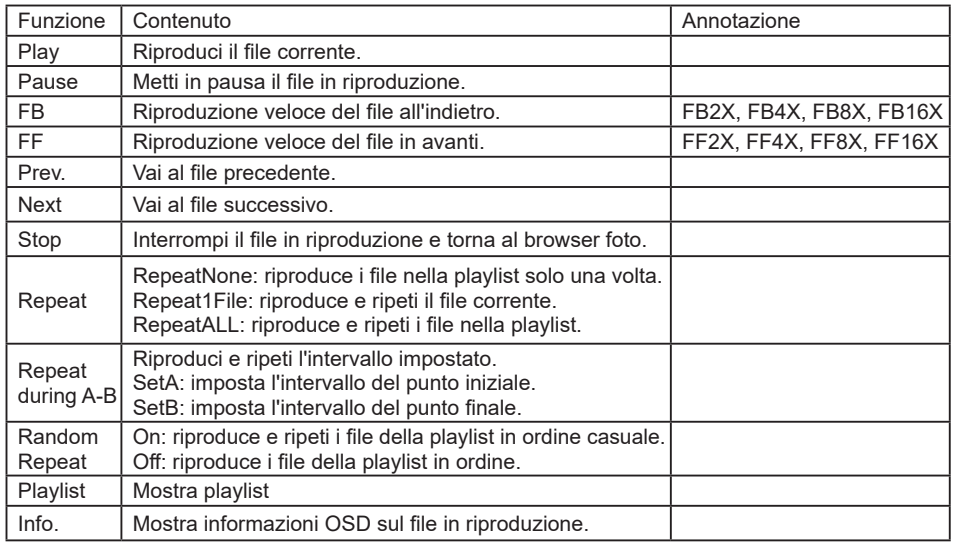

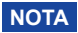

Per visualizzare informazioni su un brano (ad esempio, titolo, artista o durata), premere il tasto  $\overline{\mathbf{i}}$ INFO. Per nascondere le informazioni, premere il tasto  $\overline{1}$  INFO nuovamente. Anche dopo aver premuto il pulsante per selezionare un brano, la schermata di menu scomparirà non appena verrà premuto il pulsante  $\boxed{\mathbf{i}}$  INFO. Premere il pulsante OK per visualizzare la schermata del menu.

#### **riprodurre i file di foto durante la riproduzione di musica**

Durante la riproduzione di un file musicale, premere il pulsante  $\blacktriangle$  BACK, andare sulla parte superiore dello schermo, selezionare una foto e avviare una presentazione.

#### **Riproduzione filmati**

- 1. Selezionare **M** Movie nella visualizzazione del tipo di supporto.
- 2. Selezionare un video, quindi premere il pulsante  $\blacktriangleright$ .

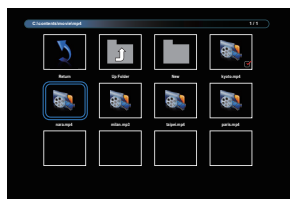

- Indietro : Torna alla selezione del tipo di supporto premendo il pulsante "OK".
- Cartella su : Passa al livello superiore premendo il pulsante "OK".
- Oggetto messo a fuoco : Cartella: quando si preme il tasto "OK", si entra nella cartella.
	- File: Il segno di spunta viene attivato premendo il tasto "OK".
- Elemento selezionato : L'elemento è nella playlist.
- Cartella : Viene visualizzata la cartella esistente.
- File foto : Viene visualizzato il file di estensione supportato.
- $\cdot$   $\rightarrow$   $\cdot$   $\cdot$  La messa a fuoco si sposta a sinistra oa destra.
- $\leftrightarrow$  /  $\leftrightarrow$  : Riproduzione veloce in avanti o indietro del file.
- : Per arrestare il video.

#### **Opzioni Film**

Durante la riproduzione video, premere pulsante  $\boxed{\mathbf{i}}$  INFO.

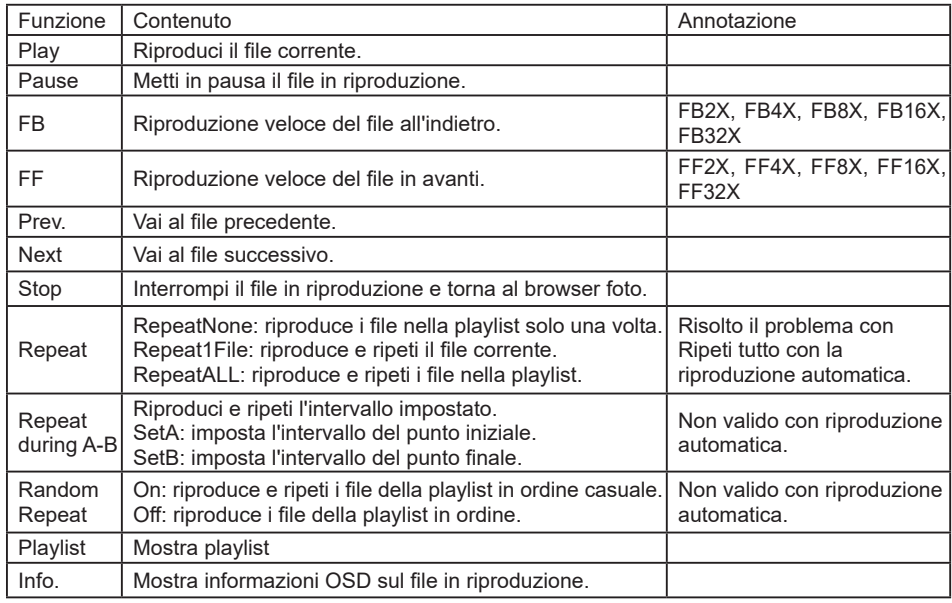

#### **Riproduzione foto**

- 1. Seleziona una **foto nella visualizzazione del tipo di supporto**.
- 2. Selezionare un'anteprima della foto, quindi premere il pulsante  $\blacktriangleright$ .

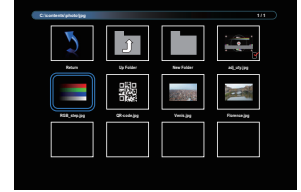

#### **Avviare una presentazione**

- Indietro : Torna alla selezione del tipo di supporto premendo il pulsante "OK".
- Cartella su : Passa al livello superiore premendo il pulsante "OK".
- Oggetto messo a fuoco : Cartella: quando si preme il tasto "OK", si entra nella cartella.
	- File: Il segno di spunta viene attivato premendo il tasto "OK".
- Elemento selezionato : L'elemento è nella playlist.
- Cartella : Viene visualizzata la cartella esistente.
- File foto : Viene visualizzato il file di estensione supportato.
- $\rightarrow$  : Der Fokus verschiebt sich nach links oder rechts.
- $\blacksquare$ : Schnelles Vorwärts- oder Rückwärtsspielen der Datei.

#### **Opzioni di presentazione**

Durante la visualizzazione di una presentazione, premere  $\Box$  INFO.

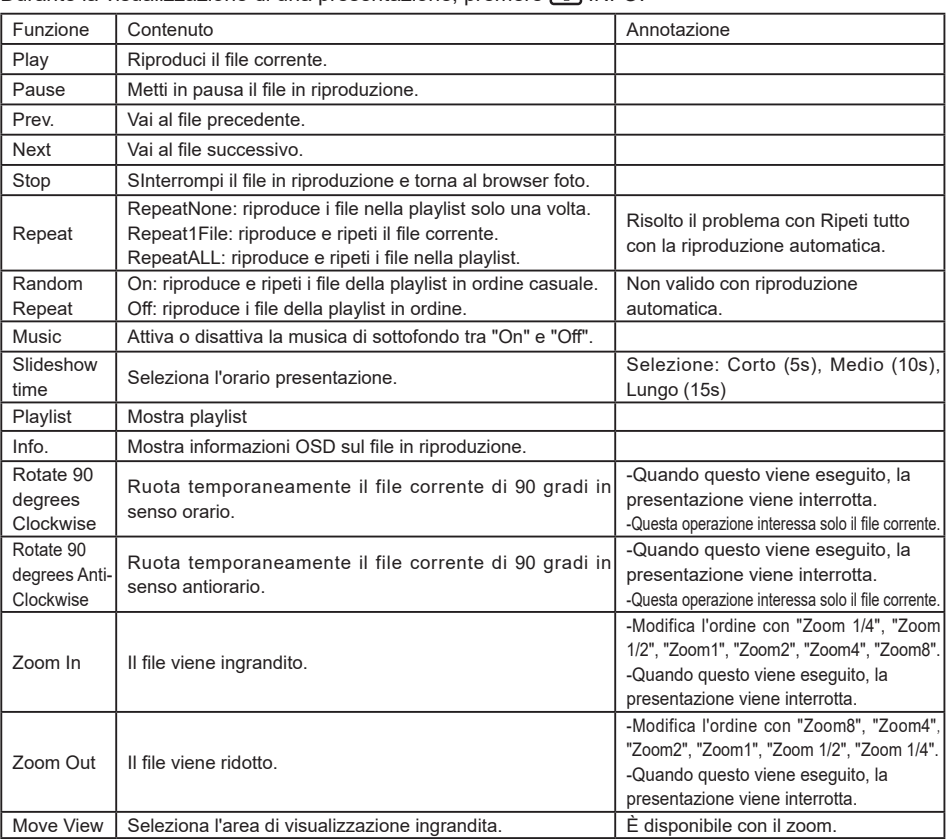

### <span id="page-34-0"></span>**REGOLAZIONE SCHERMO**

Regolare l'immagine seguendo la procedura riportata di seguito per ottenere l'immagine desiderata selezionando ingresso analogico.

- Le regolazioni dello schermo descritte in questo manuale sono ideate per impostare l'immagine e ridurre al minimo lo sfarfallio o sfocatura per il computer in uso.
- Il monitor è stato progettato per offrire le migliori prestazioni a risoluzione di 3840 x 2160 pixel, ma non è in grado di rendere al meglio con una risoluzione inferiore a 3840 x 2160 poiché l'immagine viene automaticamente adattata allo schermo pieno. Si raccomanda di far funzionare alla risoluzione di 3840 x 2160 pixel per il normale utilizzo.
- Il testo o le linee visualizzate saranno sfocate o irregolari in spessore quando l'immagine è allungata a causa della processo di allargamento.
- È preferibile regolare la posizione dell'immagine e della frequenza tramite il controllo del monitor, piuttosto che con il computer software o utilities.
- Eseguire regolazioni dopo un periodo di riscaldamento di almeno trenta minuti.
- Ulteriori regolazioni possono essere necessarie dopo la regolazione automatica a seconda della risoluzione o segnale di tempo.
- La regolazione automatica potrebbe non funzionare correttamente quando si visualizza un immagine diversa dalla regolazione dello schermo. In questo caso sono necessarie ulteriori regolazioni manuali.

Ci sono due modi per regolare lo schermo. Un modo è regolazione automatica per la posizione, frequenza di clock e fase. L'altro modo è l'esecuzione di ciascuna regolazione manualmente. Eseguire la regolazione automatica quando il monitor è collegato a un computer nuovo, o la risoluzione viene modificata. Se lo schermo ha uno sfarfallio o offuscamento, o l'immagine non si adatta allo schermo dopo l'esecuzione della regolazione automatica, una regolazione manuale è richiesta. Entrambe le regolazioni dovrebbero essere eseguite usando la regolazione dello schermo (Test.bmp) ottenuto via IIYAMA pagina internet (https://iiyama.com) Regolare l'immagine seguendo la procedura sottoriportata per avere l'immagine desiderata. Questo manuale spiega le regolazioni sotto Windows® OS.

- **Mostra l'immagine a risoluzione ottimale.**
- **Inserire il Test.bmp (modello di regolazione) per lo sfondo.**

Consultare la documentazione appropriata per eseguire. Settare la posizione del display al centro dello sfondo. **NOTA**

[Modello di regolazione]

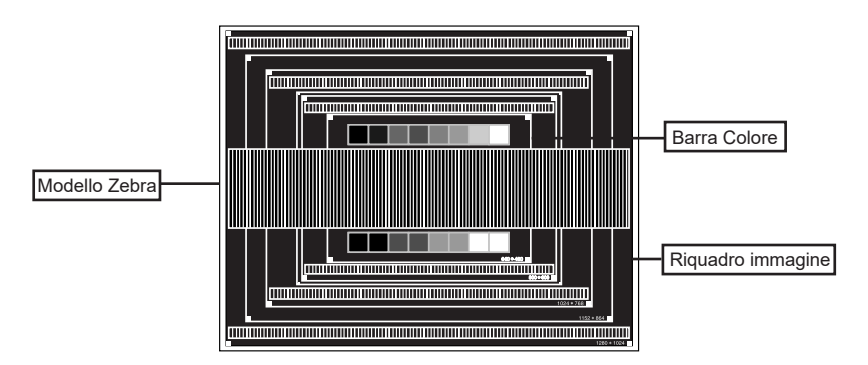

- **Regolare l'auto regolazione. (Regolazione Automatica)**
- **Regolare manualmente l'immagine seguendo la procedura sotto quando lo schermo presenta uno sfarfallio o sfocatura, o l'immagine non si adatta per l'area di visualizzazione dopo l'esecuzione della regolazione automatica.**
- **Regolare la Posizione V. in modo che la parte superiore e inferiore della cornice del quadro si adatta all'area di visualizzazione.**

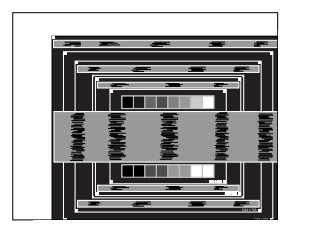

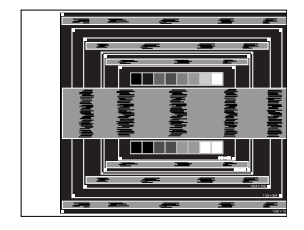

 **1) Regolare la Posizione O. in modo che il lato sinistro della cornice del quadro si sposta al bordo sinistro dell'area di visualizzazione.**

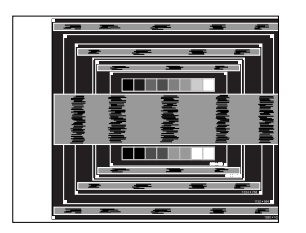

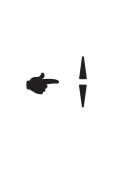

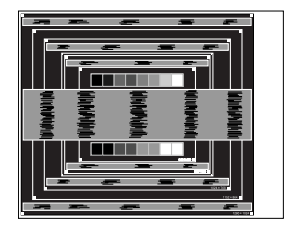

 **2) Allungare il lato destro dell'immagine verso il bordo destro dell'area di visualizzazione regolando la frequenza di clock.**

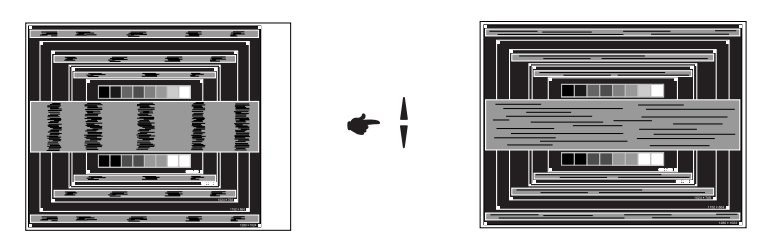

#### **NOTA**

 Quando il lato sinistro della cornice del quadro si allontana dal bordo sinistro dell'area di visualizzazione durante la regolazione della frequenza di Orologio, regolare le operazioni di cui ai punti 1) e 2).

- Un altro modo di fare la regolazione della frequenza di Orologio è di correggere le linee ondulate verticali in zebra pattern.
- L'immagine può lampeggiare durante la frequenza di Orologio, Posizione O.N.
- Nel caso in cui l'immagine è più grande o più piccola l'area di visualizzazione dei dati dopo la regolazione della frequenza di Orologio, ripetere i passaggi da 3.

**Regolare la Fase per correggere disturbi ondulatori orizzontali, flicker o sfocatura in zebra pattern.**

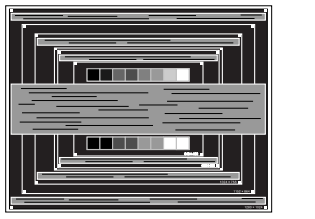

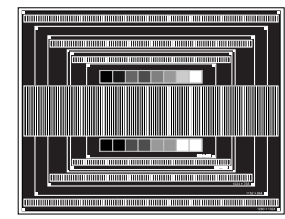

- **NOTA**
- Nel caso in cui il forte sfarfallio o le macchie rimangono in una parte dello schermo, ripetere i passaggi  $\circledB$  e  $\circled7$ , poiché la frequenza di Orologio non può essere regolata correttamente.
- Regolare la posizione Posizione O. dopo la regolazione della Fase se la posizione orizzontale si muove durante la regolazione.
- **Regolare la luminosità e il colore per ottenere l'immagine desiderata dopo aver completato la frequenza di Orologio e regolazioni di Fase.**

 **Rimettere lo sfondo preferito.**

### <span id="page-37-0"></span>**FUNZIONE STANDBY**

Questo prodotto è dotato della funzione di standby. Quando è attivato, automaticamente riduce il consumo di potenza non necessario del monitor quando il computer non è in uso. La funzione standby, comprese tutte le impostazioni del timer è configurato dal sistema operativo. Controllare il manuale del sistema operativo per informazioni su come questo può essere configurato.

#### **Modalità Standby**

Quando il segnale video dal computer è spento, il monitor entra in modalità standby che riduce il consumo di potenza inferiore a 0,5W\*. Lo schermo diventa scuro e l'indicatore di alimentazione diventa rosso. Dalla modalità standby, l'immagine riappare in alcuni secondi quando si toccano la tastiera o il mouse.

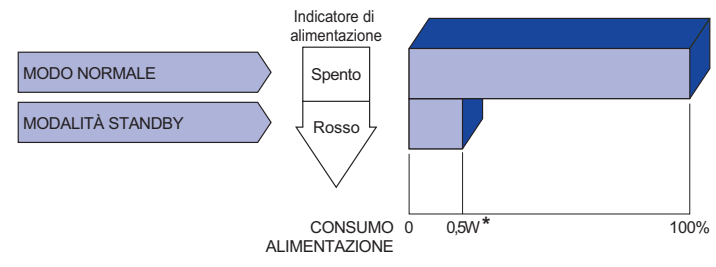

### <span id="page-38-0"></span>**RISOLUZIONE DEI PROBLEMI**

Se il monitor smette di funzionare correttamente, verificate i seguenti punti per una possibile soluzione.

- 1. Eseguite i settaggi descritti nella sezione UTILIZZO DEL MONITOR a seconda del problema riscontrato. Se il monitor non mostra alcuna immagine saltate al punto 2.
- 2. Verificate i seguenti punti se non trovate opportuna soluzione nella sezione UTILZZO DEL MONITOR o se il problema persiste.
- 3. Se incontrate un problema non descritto a seguire o che non potete risolvere, contattate il VS.

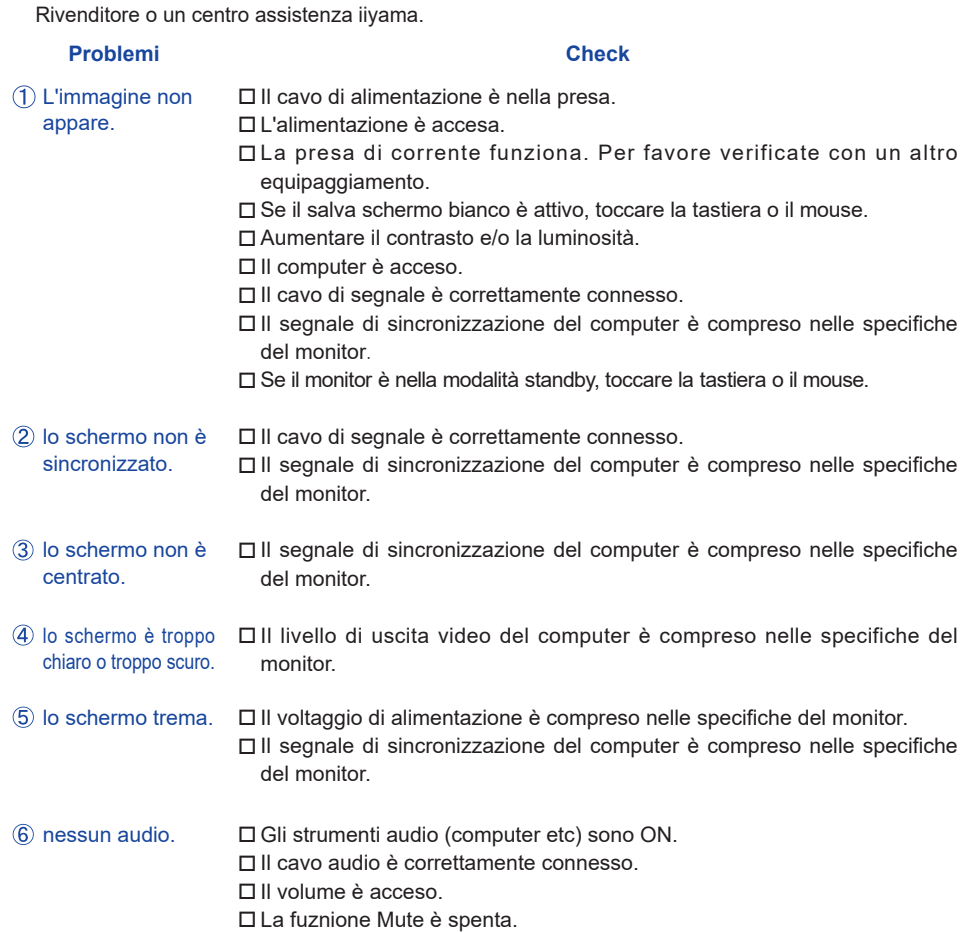

 Il livello di uscita audio è compreso nelle specifiche del monitor.

#### **Problemi Check**

- <span id="page-39-0"></span> L'audio è troppo forte Il livello di uscita audio è compreso nelle specifiche del monitor. o troppo debole.
- Si udisce uno strano rumore. Il cavo audio è correttamente connesso.

## **INFORMAZIONI SUL RICICLAGGIO**

Per il rispetto dell'ambiente per favore non disperdete il monitor. Visitate il nostro sito: https://iiyama.com per il riciclaggio.

### <span id="page-40-0"></span>**APPENDICE**

Design e specifiche sono soggette a cambiamenti senza comunicazione anticipata.

### **SPECIFICHE : ProLite LH3241S-B2**

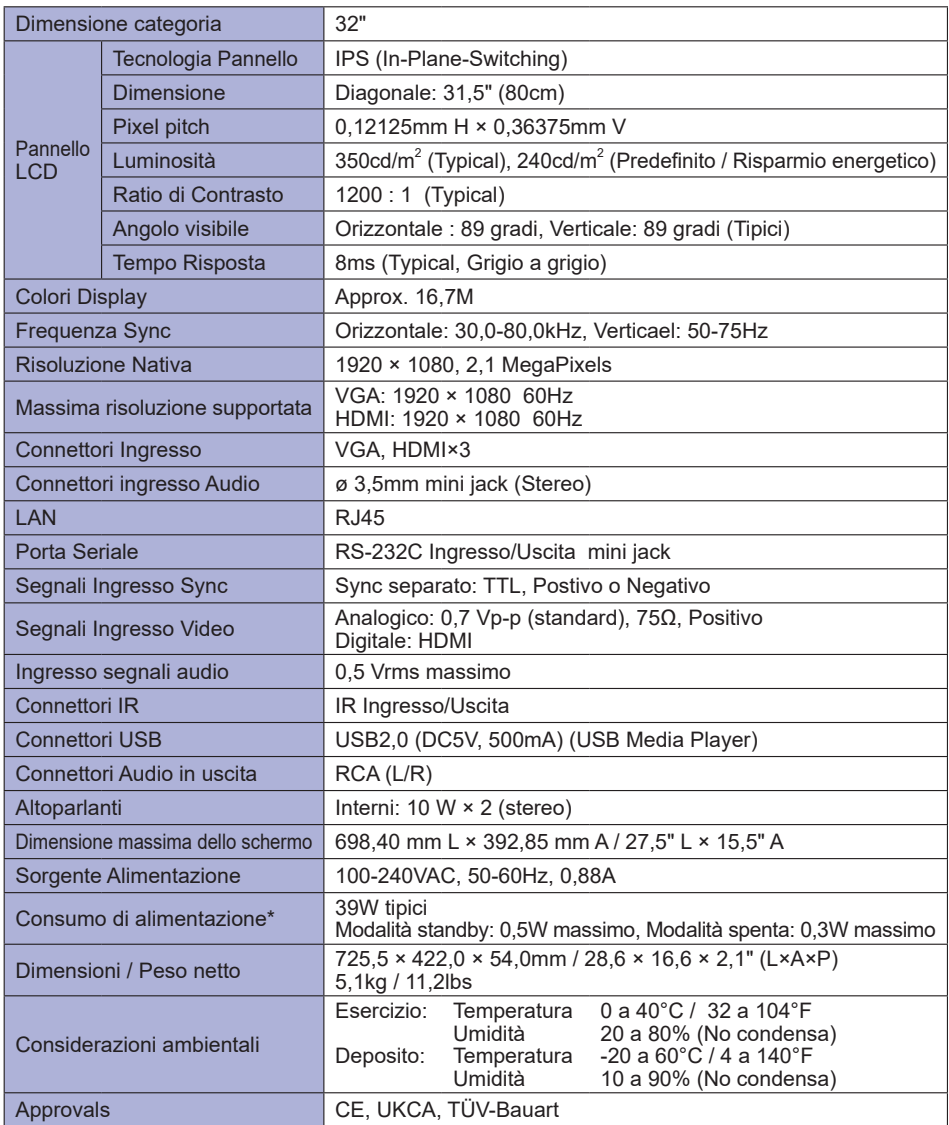

### <span id="page-41-0"></span>**SPECIFICHE : ProLite LE4341S-B2**

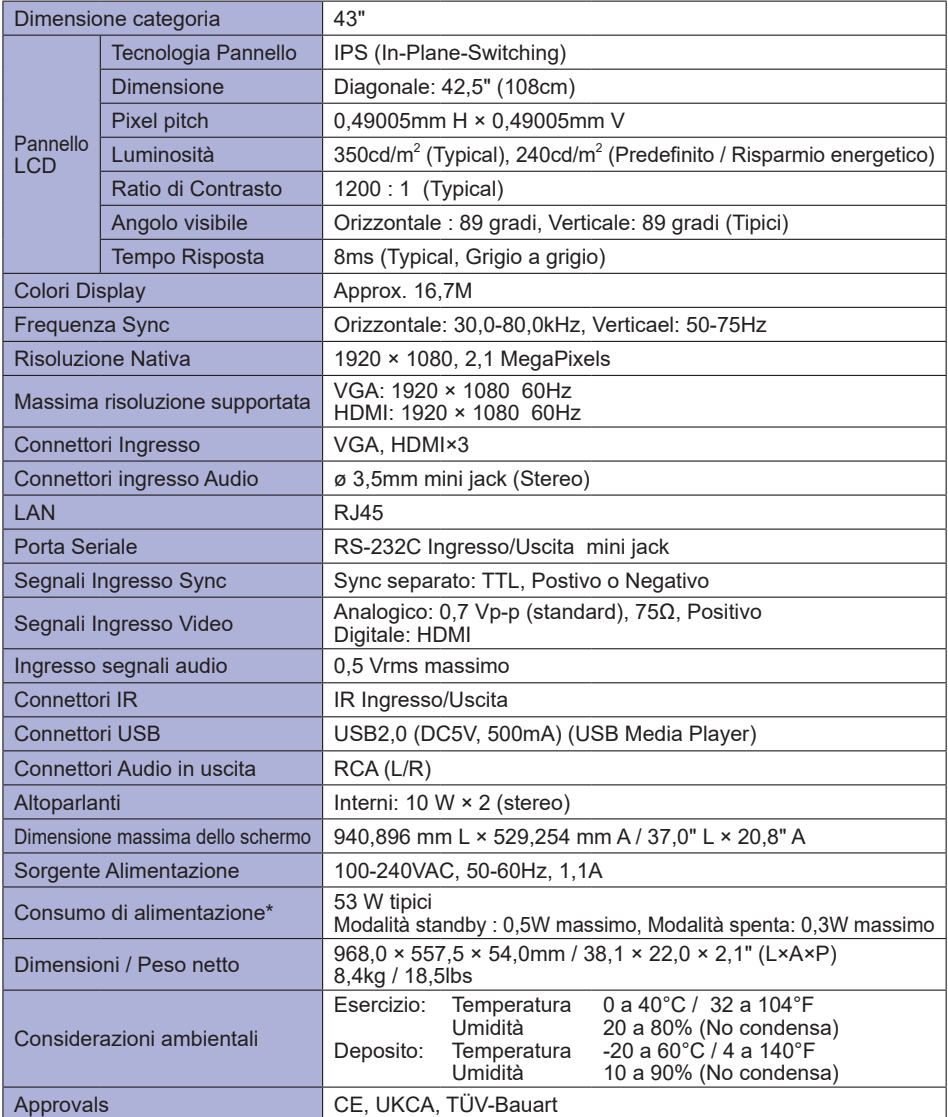

**ITALIANO**

**ITALIANO** 

### <span id="page-42-0"></span>**SPECIFICHE : ProLite LH4341UHS-B2**

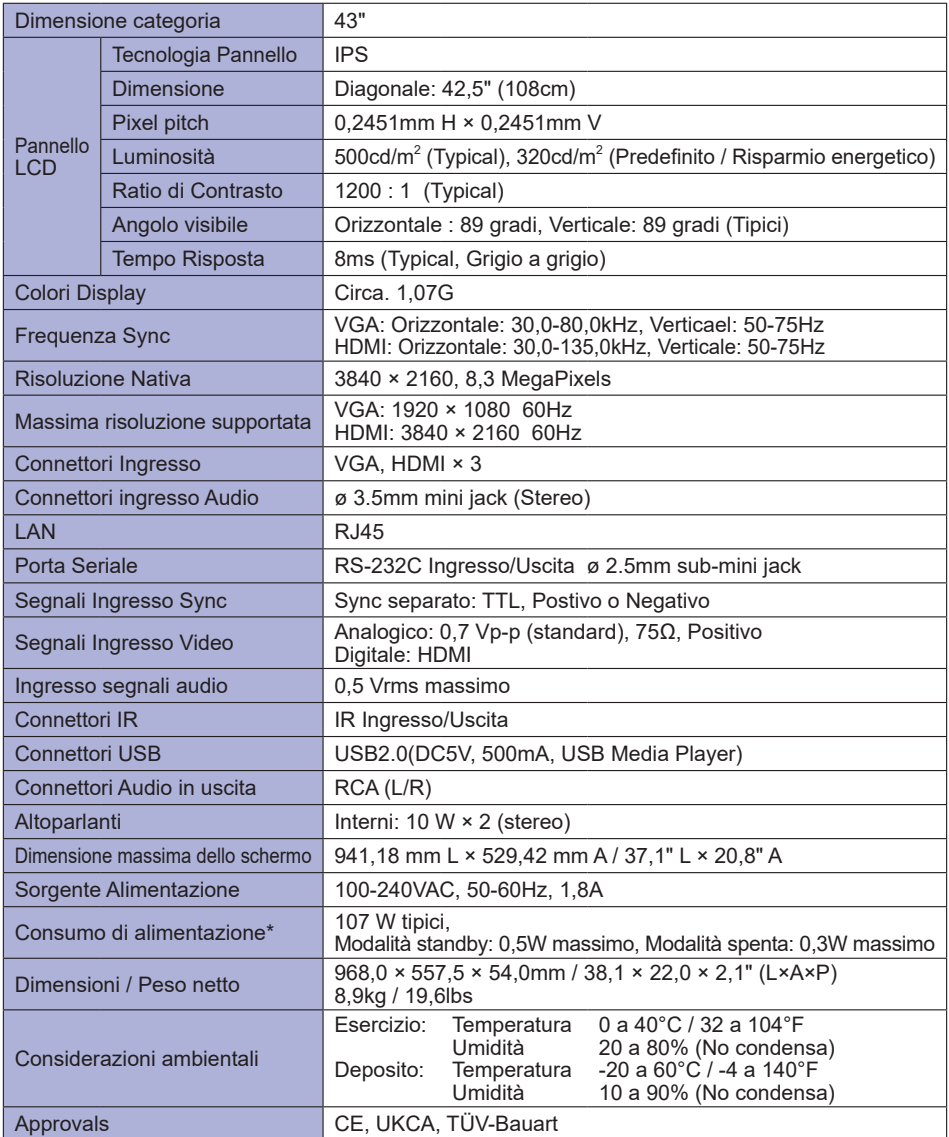

### <span id="page-43-0"></span>**SPECIFICHE : ProLite LH5041UHS-B2AG**

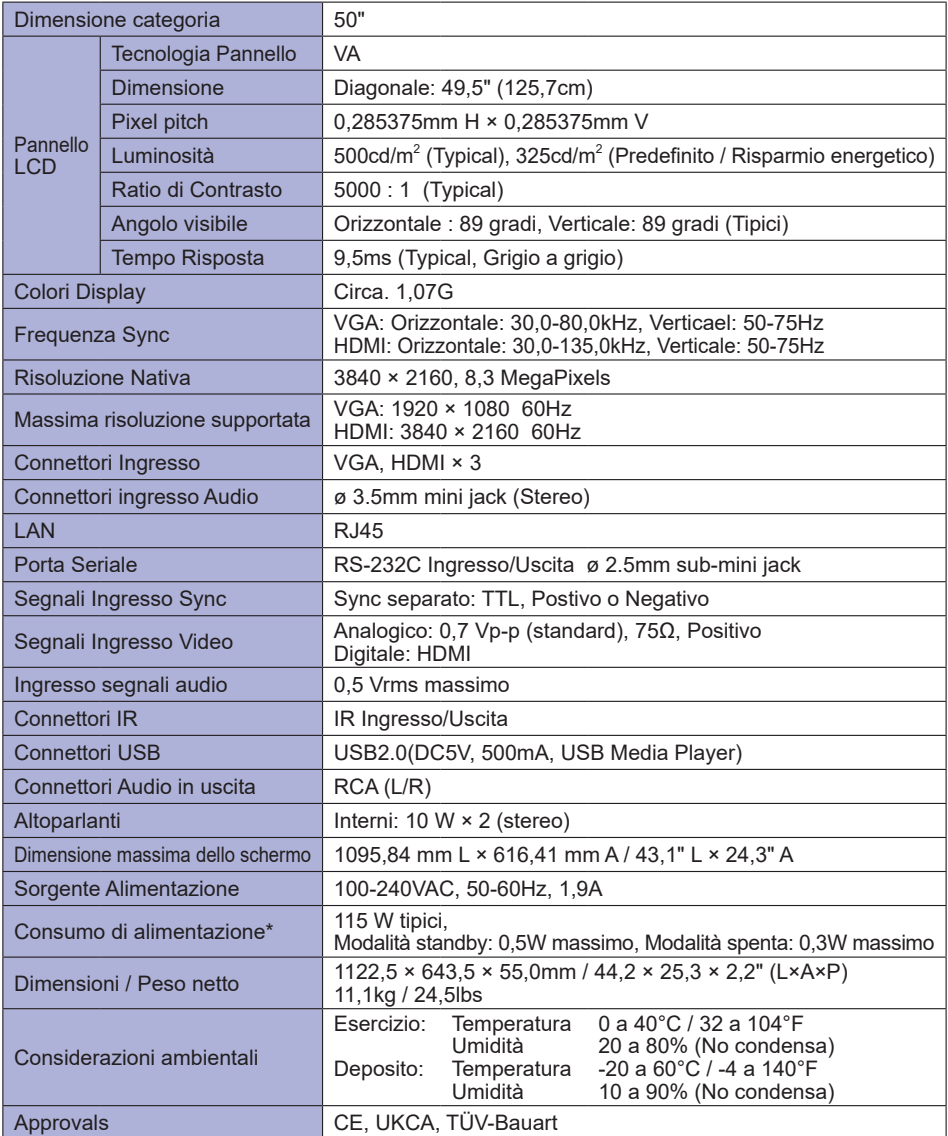

### <span id="page-44-0"></span>**SPECIFICHE : ProLite LH5541UHS-B2**

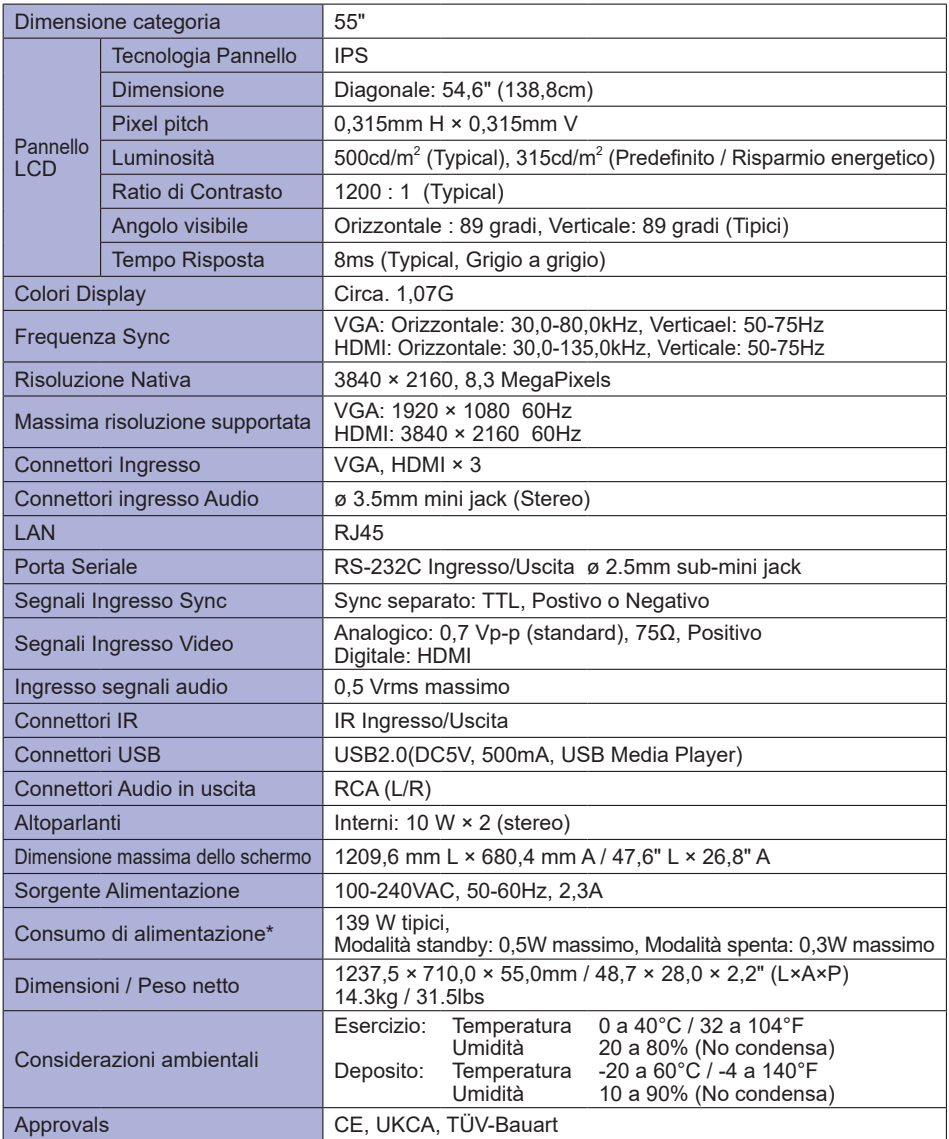

## <span id="page-45-0"></span>**DIMENSIONI : ProLite LH3241S**

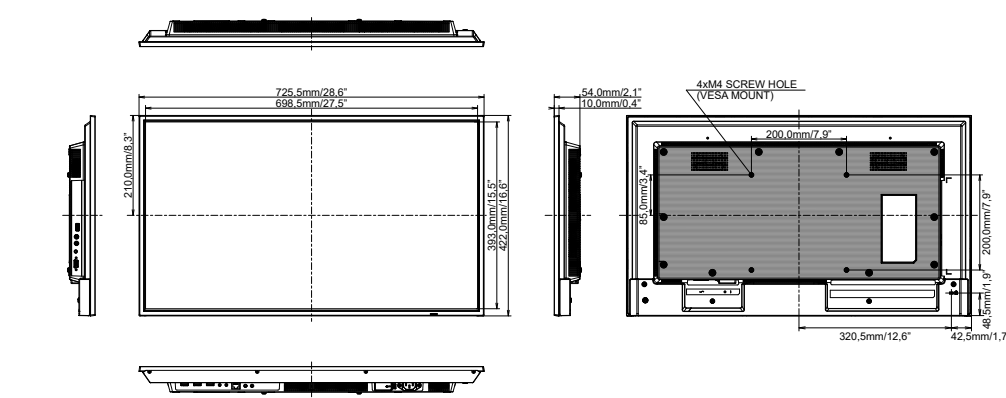

**DIMENSIONI : ProLite LE4341S**

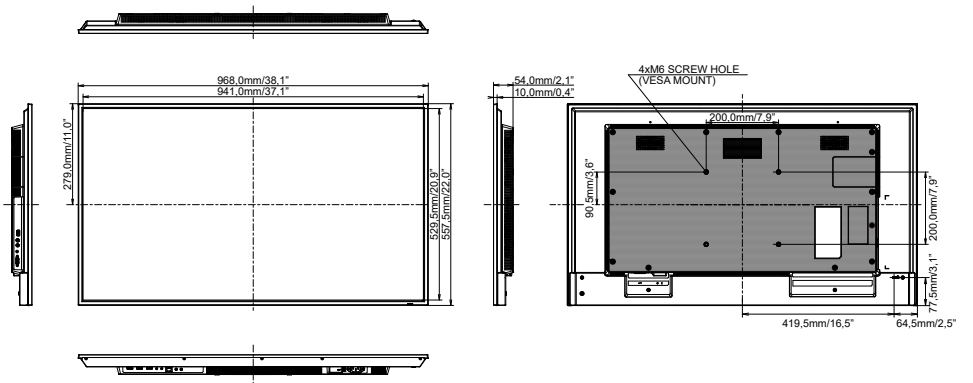

**ITALIANO ITALIANO**

### <span id="page-46-0"></span>**DIMENSIONI : ProLite LH4341UHS**

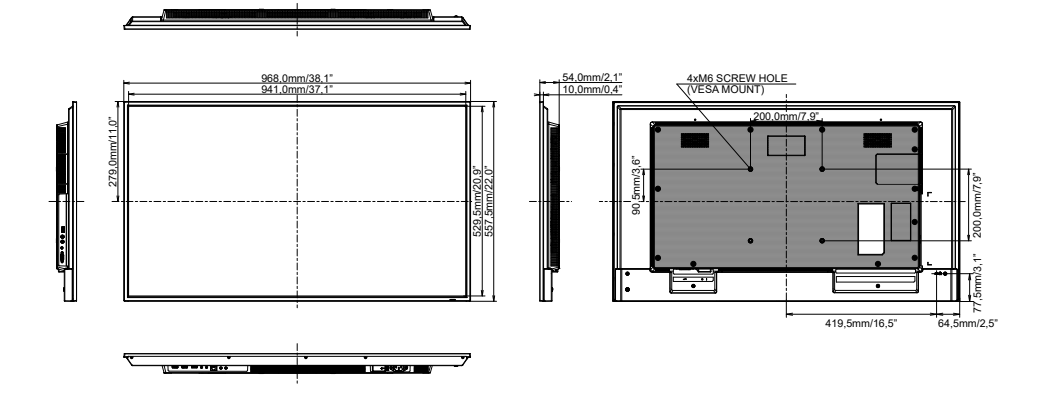

### **DIMENSIONI : ProLite LH5041UHS**

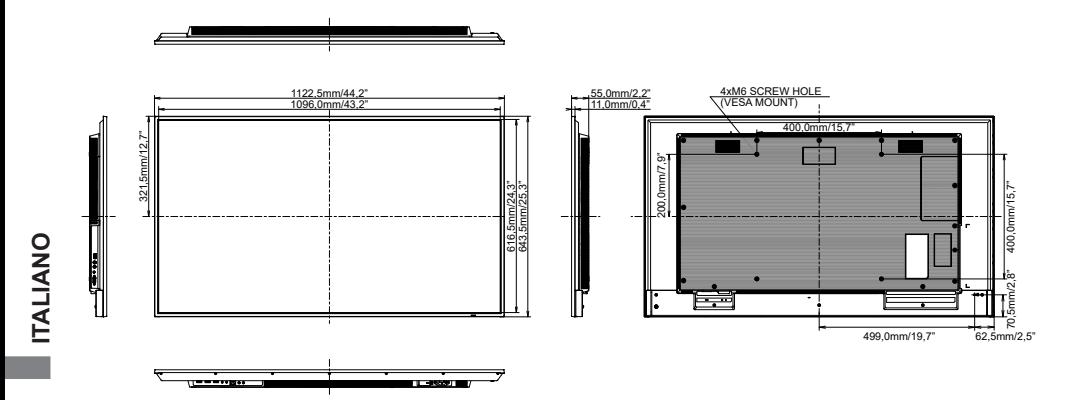

### <span id="page-47-0"></span>**DIMENSIONI : ProLite LH5541UHS**

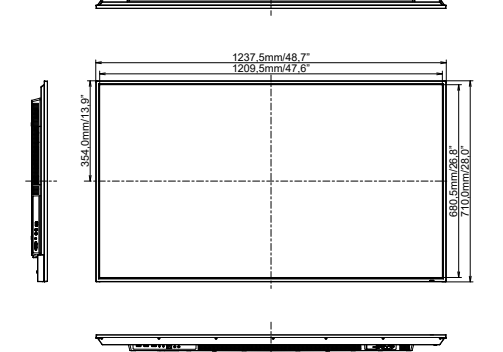

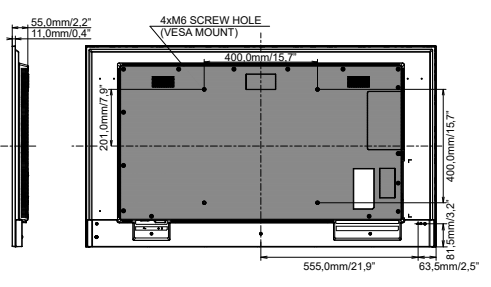

### **FREQUENZE CONFORMI**

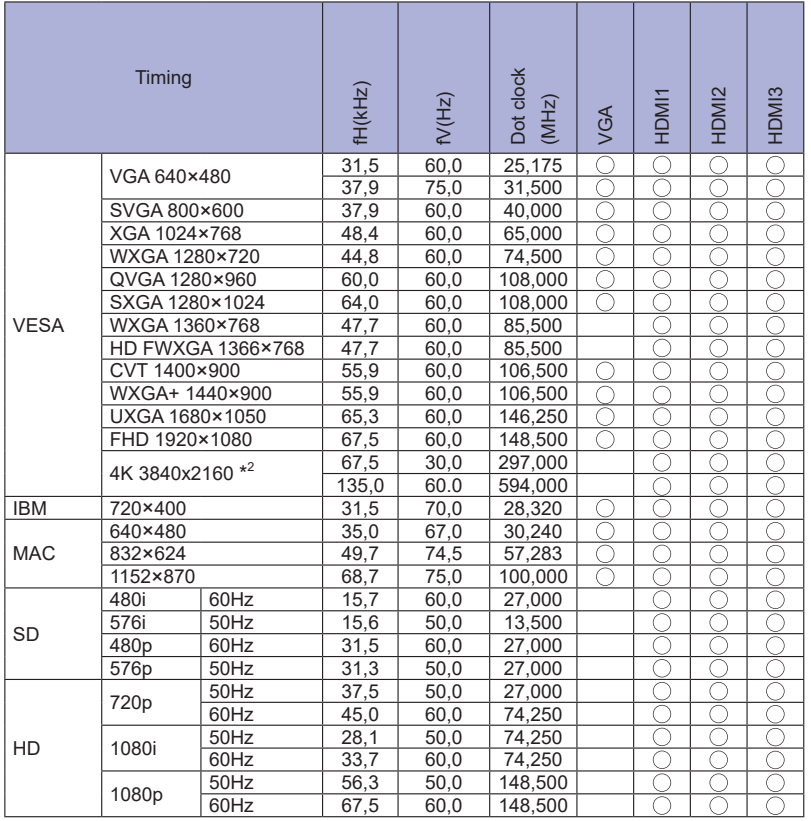

 $^{\star1}$   $\bigcirc$  significa frequenze supportate.

\* 2 Non disponibile per ProLite LH3241S / ProLite LE4341S